# <span id="page-0-0"></span>**Руководство по обслуживанию Dell™ OptiPlex™ XE — Компактный компьютер**

[Работа с компьютером](file:///C:/data/systems/opXE/ru/SM/SFF/work.htm) [Снятие и замена компонентов](file:///C:/data/systems/opXE/ru/SM/SFF/parts.htm) [Технические характеристики](file:///C:/data/systems/opXE/ru/SM/SFF/specs.htm) [Диагностика](file:///C:/data/systems/opXE/ru/SM/SFF/diags_dt.htm) [Программа настройки системы](file:///C:/data/systems/opXE/ru/SM/SFF/bios.htm) [Расположение компонентов системной платы](file:///C:/data/systems/opXE/ru/SM/SFF/sysbd_diagram.htm)

### **Примечания, предупреждения и предостережения**

**ПРИМЕЧАНИЕ.** Содержит важную информацию, которая помогает более эффективно работать с компьютером.

**ВНИМАНИЕ! Указывает на потенциальную опасность повреждения оборудования или потери данных в случае несоблюдения инструкций.** 

**ОСТОРОЖНО! Указывает на потенциальную опасность повреждения оборудования, получения травм или угрозу для жизни.** 

В случае приобретения компьютера Dell™ n Series все упоминания операционной системы Microsoft® Windows® в настоящем документе неприменимы.

**Информация, содержащаяся в данном документе, может быть изменена без уведомления. © Корпорация Dell Inc., 2010 г. Все права защищены.**

Воспроизведение данного материала в любой форме без письменного разрешения Dell Inc. строго запрещается.

Товарные знаки, используемые в тексте данного документа: *Dell, п*оготип DELL и *OptiPlex* являются зарегистрированными товарными знаками корпорации Dell. Intel, *Pentium,*<br>Celeron и Core — являются товарными знаками или

В данном документе могут использоваться другие товарутность по транном примения свойность применность применно<br>или продуктов этих фирм. Компания Dell не претендует на права собственности в отношении маровим то пробыли при

Март 2010 г. Ред. A00

## <span id="page-1-0"></span>**Программа настройки системы**

**Руководство по обслуживанию Dell™ OptiPlex™ XE — Компактный компьютер**

- [Краткое описание](#page-1-1)
- [Параметры настройки системы](#page-1-3)
- [Загрузка с устройств](#page-5-1) USB  [Защита с помощью паролей](#page-6-0)

 [Сброс забытых паролей](#page-9-0) 

- [Загрузка с устройств](#page-5-1) USB
- [Настройки перемычки](#page-8-0)
- [Сброс настроек КМОП](#page-9-1)-схемы

  [Вход в программу настройки системы](#page-1-2)   [Последовательность загрузки](#page-5-0) 

### <span id="page-1-1"></span>**Краткое описание**

Используйте программу настройки системы для выполнения следующих задач:

- l изменение конфигурации системы после добавления, изменения или извлечения любых аппаратных средств компьютера;
- l установка или изменение выбираемого пользователем параметра (например, пароля пользователя);
- l просмотр текущего объема памяти или задание типа установленного жесткого диска.

Перед использованием программы настройки системы рекомендуется записать данные окна настройки системы для использования в дальнейшем.

**ПРЕДУПРЕЖДЕНИЕ. Изменять настройки в этой программе можно только опытным пользователям. Некоторые изменения могут привести к неправильной работе компьютера.** 

## <span id="page-1-2"></span>**Вход в программу настройки системы**

- 1. Включите (или перезапустите) компьютер.
- 2. При появлении логотипа DELL™ дождитесь появления запроса о нажатии клавиши F12.
- 3. Затем сразу же нажмите клавишу <F2>. Откроется **Boot Menu (Меню загрузки)**.
- 4. С помощью клавиш со стрелками «вверх» и «вниз» выберите **System Setup (Программа настройки системы)**, а затем нажмите клавишу <Enter>.

**ПРИМЕЧАНИЕ.** Появление запроса о нажатии F12 указывает на завершение инициализации клавиатуры. Этот запрос может появиться очень быстро, поэтому нужно внимательно ждать его появления, а затем нажать клавишу <F12>. Если вы нажмете клавишу <F12> до появления запроса, это ничего не даст.

5. Если вы не успели нажать эту клавишу и появился логотип операционной системы, дождитесь появления рабочего стола Microsoft® Windows®. Затем выключите компьютер и повторите попытку.

#### **Экран программы настройки системы**

На экране настройки системы выводится информация о текущей или изменяемой конфигурации компьютера. Информация на экране разделена на две области: меню и основное окно.

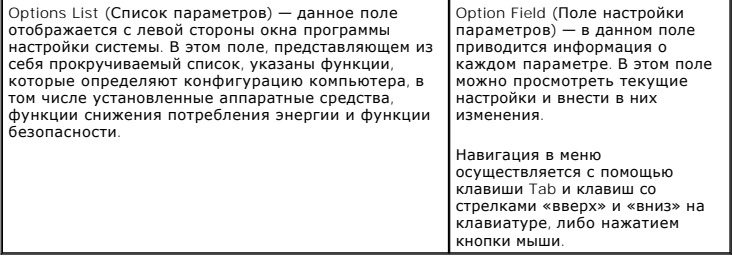

## <span id="page-1-3"></span>**Параметры настройки системы**

**ПРИМЕЧАНИЕ**. В зависимости от компьютера и установленных в нем устройств, указанные в данном разделе пункты меню могут отсутствовать<br>или выглядеть несколько иначе.

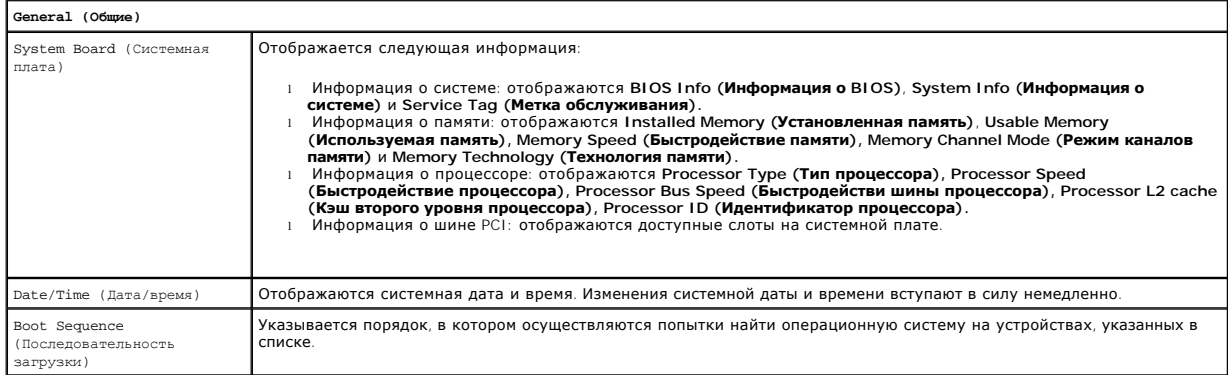

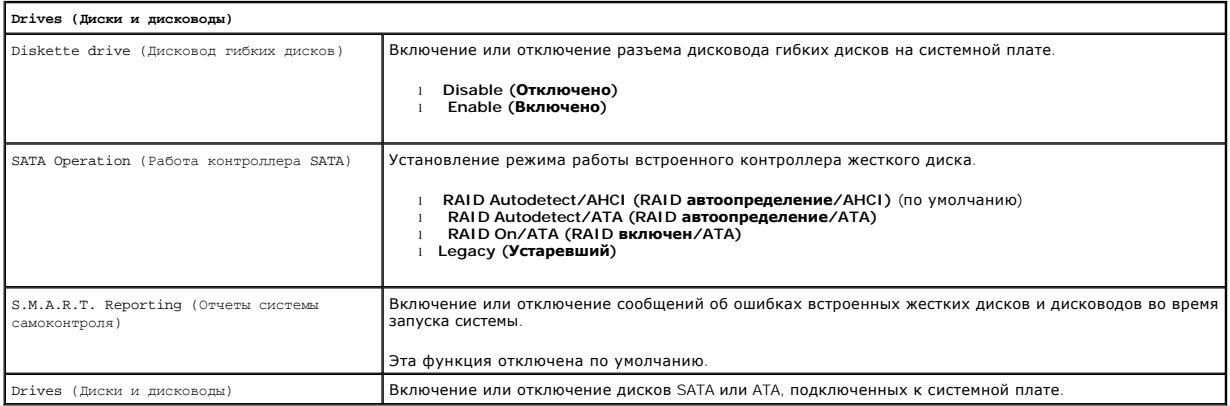

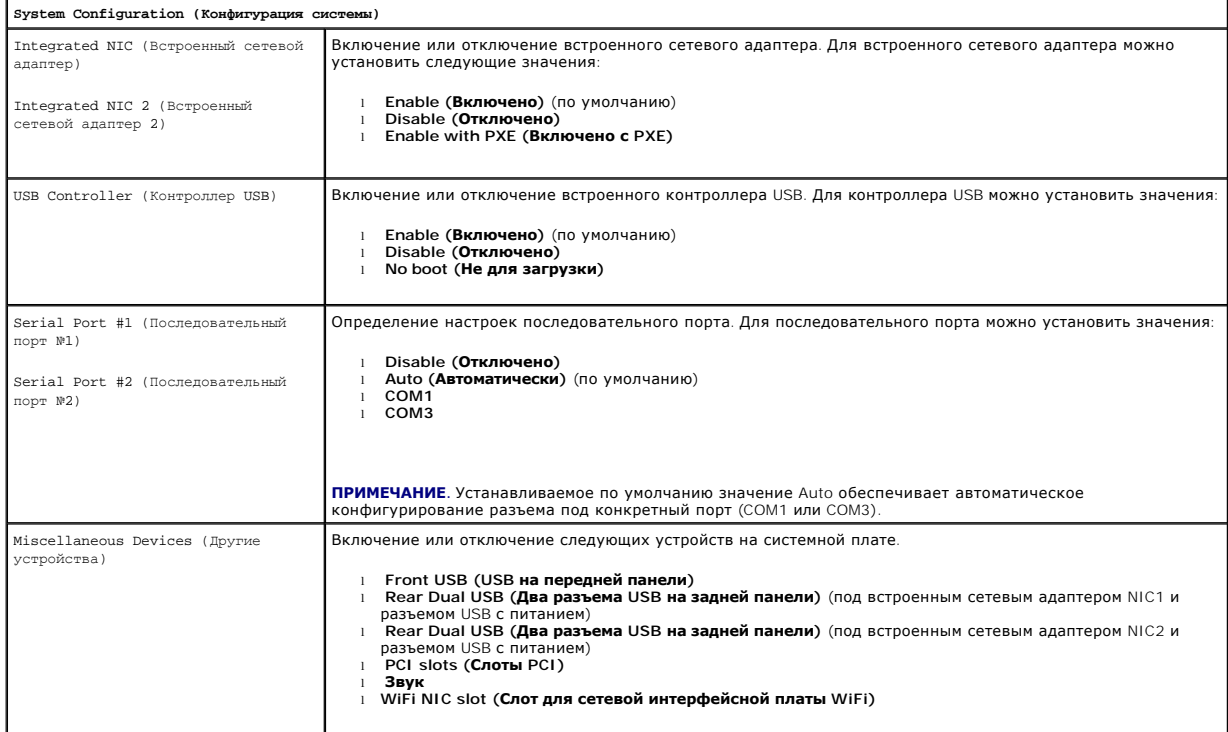

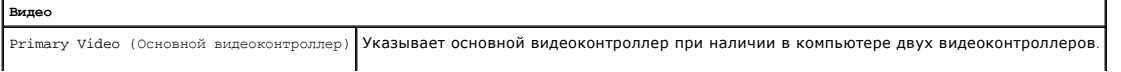

 $\overline{a}$ 

## l **Auto (Автоматически)** (по умолчанию) l **Onboard/PEG (На системной плате/На плате PCI Express)**

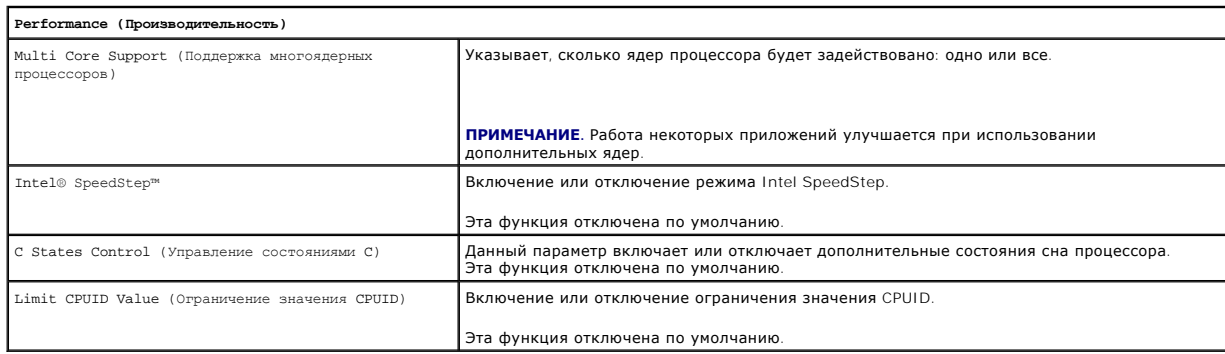

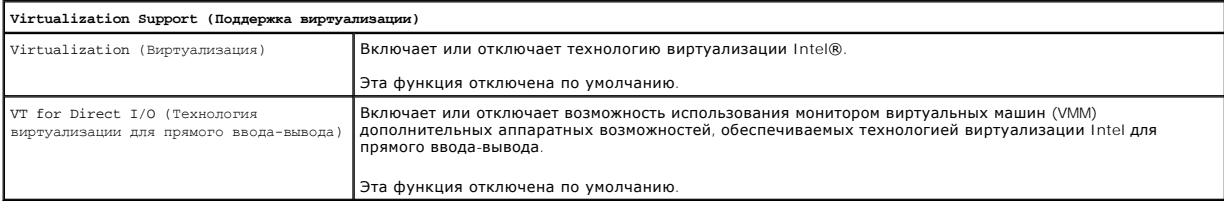

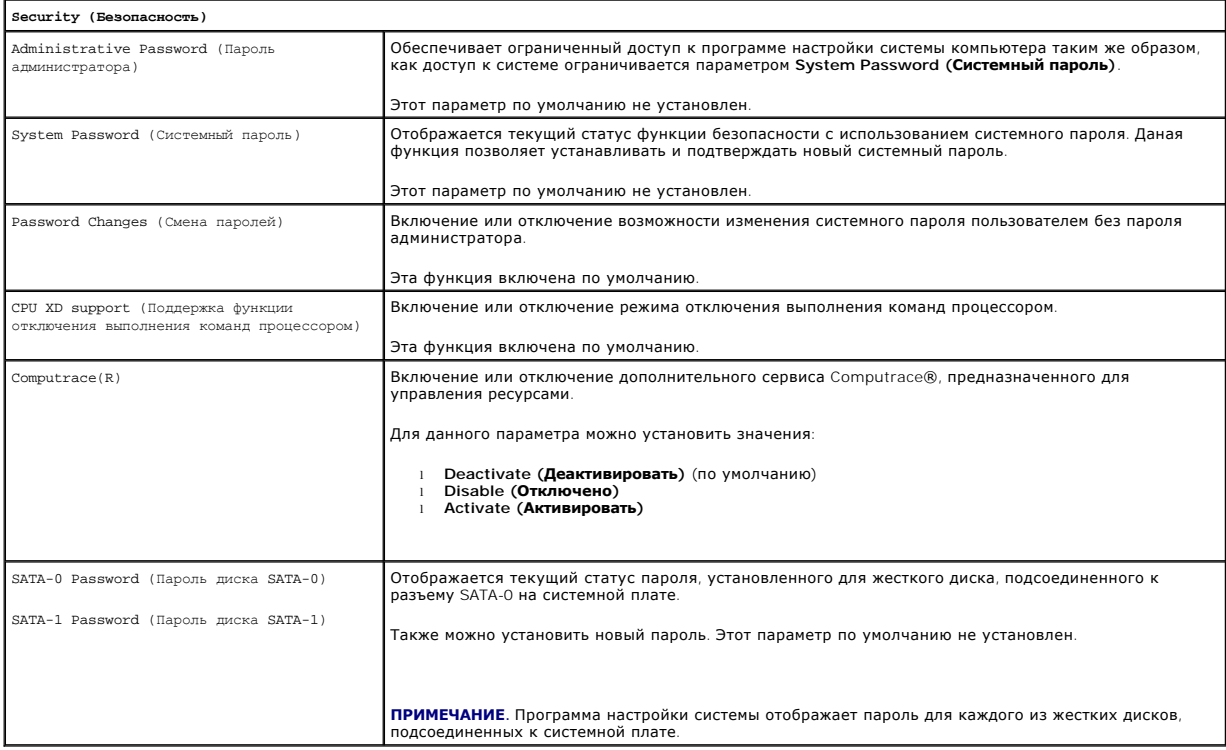

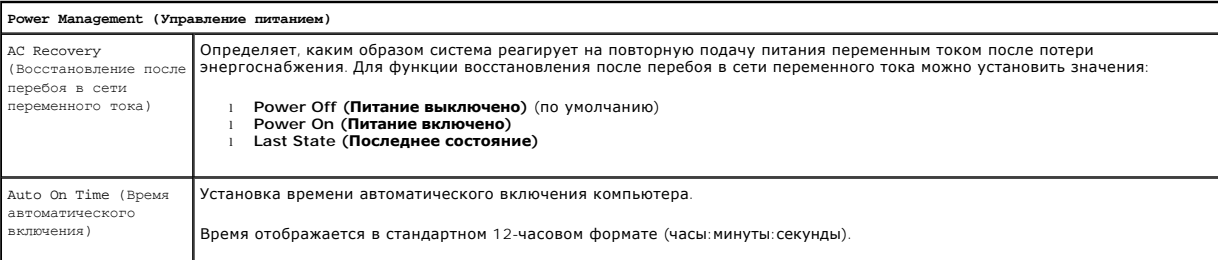

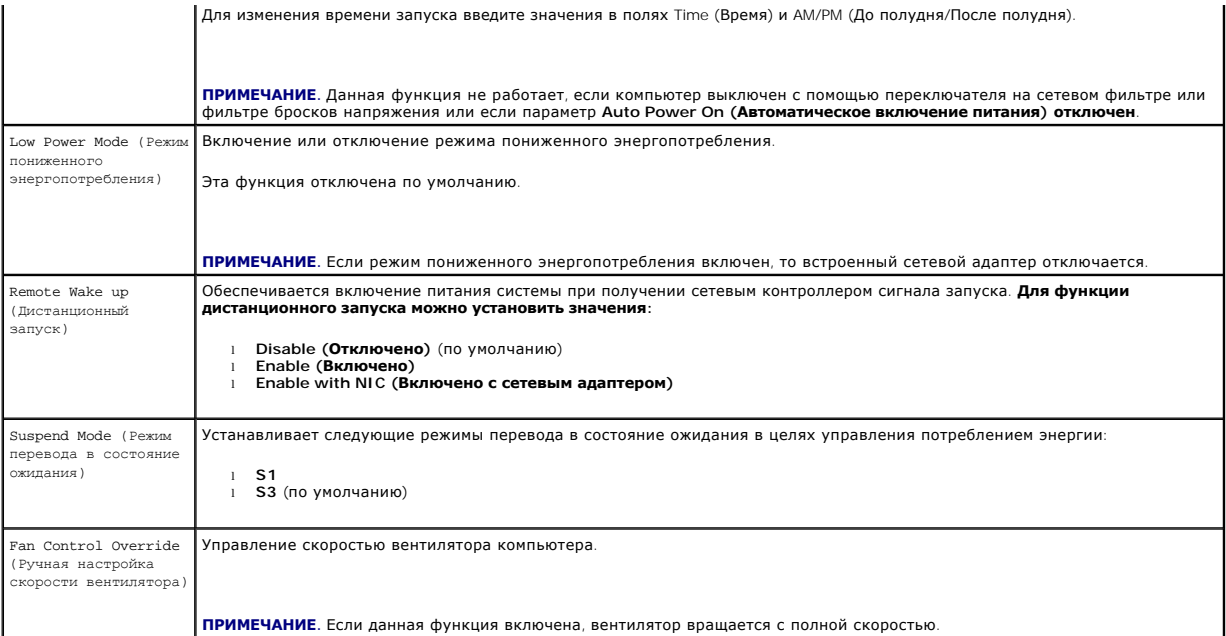

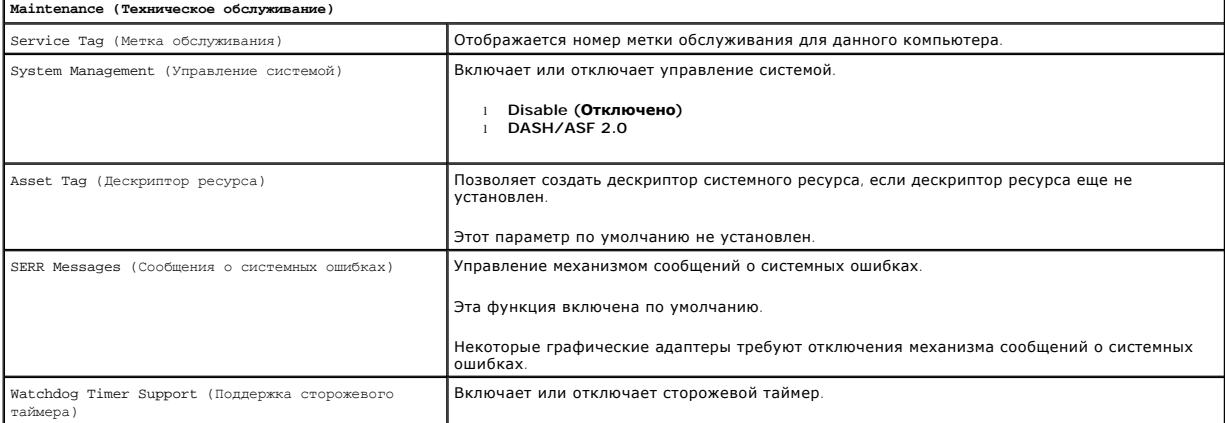

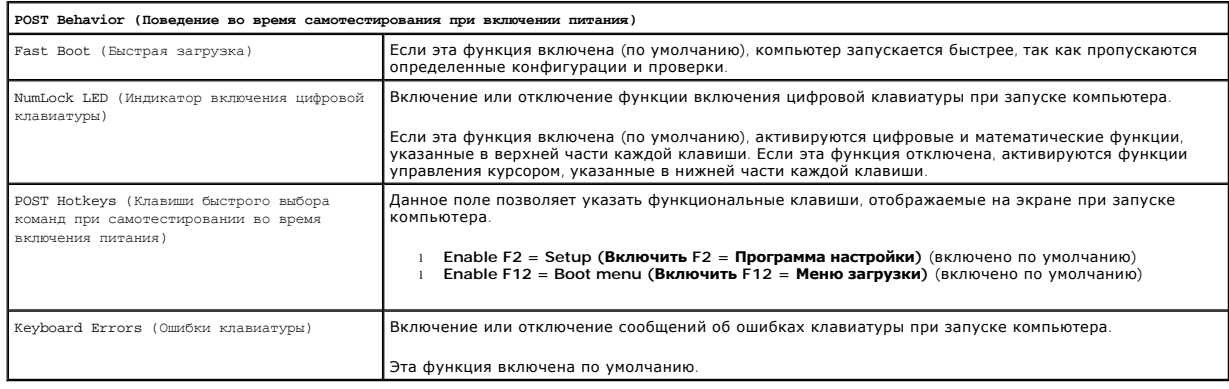

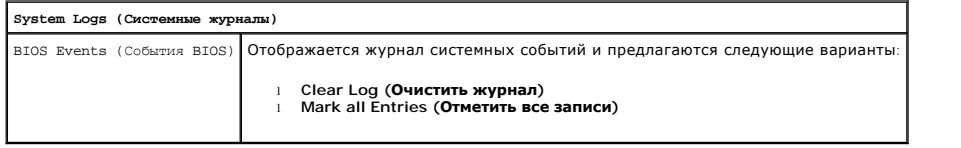

## <span id="page-5-0"></span>**Boot Sequence (Последовательность загрузки)**

Эта функция позволяет изменять последовательность загрузки с устройств.

### **Настройка параметров**

- l **Onboard USB Floppy Drive (Встроенный дисковод гибких дисков USB)** выполняется попытка загрузиться с дисковода гибких дисков.
- l **Onboard SATA Hard Drive (Встроенный жесткий диск SATA)** выполняется попытка загрузиться с жесткого диска.
- l **USB Device (Устройство USB)** выполняется попытка загрузиться со съемного устройства, например флэш-накопителя USB.
- l **CD/DVD (Дисковод CD/DVD)** выполняется попытка загрузиться с дисковода CD/DVD.

#### **Изменение последовательности текущей загрузки**

Эту функцию можно использовать, например, для перезапуска компьютера с устройства USB, например дисковода гибких дисков, флэш-накопителя или оптического дисковода.

- 1. Если загрузка выполняется с устройства USB, подсоедините его к разъему USB.
- 2. Включите (или перезапустите) компьютер.
- 3. При появлении в верхнем правом углу экрана надписи F12 = Boot Menu (F12 = Меню загрузки) нажмите клавишу <F12>.

Если вы не успели вовремя нажать эту клавишу и появился экран с логотипом операционной системы, дождитесь появления рабочего стола Microsoft Windows, затем выключите компьютер и повторите попытку.

- 4. Откроется **Boot Menu (Меню загрузки)** со списком всех доступных загрузочных устройств.
- 5. С помощью клавиш со стрелками выберите соответствующее устройство (только для текущей загрузки).

**ПРИМЕЧАНИЕ.** Для загрузки с устройства USB необходимо, чтобы оно было загрузочным. Посмотрите документацию на устройство, чтобы убедиться, что оно является загрузочным.

#### **Изменение последовательности загрузки в будущем**

- 1. Войдите в программу настройки системы (см. раздел [Вход в программу настройки системы](#page-1-2))
- 2. Раскройте меню General (Общие), а затем нажмите **Boot Sequence (Последовательность загрузки)**.
- 3. Выделите соответствующее устройство в списке устройств с правой стороны, а затем с помощью клавиш со стрелками «вверх» и «вниз» переместите устройство, приоритет которого вы хотите изменить.
- 4. Нажмите **Apply** (Применить), чтобы сохранить изменения, а затем нажмите **Exit (Выход)**, чтобы выйти из программы настройки системы и возобновить процесс загрузки.

## <span id="page-5-1"></span>**Загрузка с устройств USB**

**ПРИМЕЧАНИЕ.** Для загрузки с устройства USB необходимо, чтобы оно было загрузочным. Посмотрите документацию на устройство, чтобы убедиться, что оно является загрузочным.

### **Флэш-накопитель**

- 1. Вставьте флэш-накопитель в разъем USB и перезапустите компьютер.
- 2. При появлении в верхнем правом углу экрана надписи F12 = Boot Menu (F12 = Меню загрузки) нажмите клавишу <F12>.

BIOS определит устройство и добавит вариант загрузки с флэш-накопителя USB в меню загрузки.

3. В меню загрузки выберите номер, который отображается рядом с устройством USB.

Будет выполнена загрузка с устройства USB.

### <span id="page-6-2"></span>**Дисковод гибких дисков**

- 1. В программе настройки системы настройте параметр **Diskette Drive (Дисковод гибких дисков)**, чтобы включить поддержку дисководов гибких дисков USB.
- 2. Сохраните изменения и выйдите из программы настройки системы.
- 3. Подключите дисковод гибких дисков USB, вставьте загрузочный гибкий диск и перезагрузите компьютер.

### <span id="page-6-0"></span>**Защита с помощью паролей**

ПРЕДУПРЕЖДЕНИЕ. Хотя пароли обеспечивают защиту данных на компьютере, они не являются абсолютно надежными. Если ваши<br>данные требуют более серьезной защиты, вы сами должны позаботиться о приобретении и использовании дополн

### **System Password (Системный пароль)**

ПРЕДУПРЕЖДЕНИЕ. Если работающий компьютер будет оставлен без присмотра и без установленного системного пароля, либо если<br>компьютер будет оставлен незакрытым на замок (то есть любой человек сможет отключить пароль, изменив

#### **Настройка параметров**

Невозможно изменить системный пароль или ввести новый системный пароль, если отображается любой из двух указанных ниже параметров:

- l **Set (Установлен)** системный пароль установлен.
- l **Disabled (Отключен)** системный пароль отключен перемычкой на системной плате.

Установить системный пароль можно лишь в том случае, когда отображается указанный ниже параметр:

l **Not Set (Не установлен)** — системный пароль не установлен, а перемычка пароля на системной плате установлена в положение ет (по установлен) и слетении.

#### <span id="page-6-1"></span>**Установка системного пароля**

Чтобы выйти из программы настройки системы без установки системного пароля, нажмите клавишу <Esc> в любое время (до того, как будет нажата кнопка **OK** на шаге 4).

- 1. Войдите в программу настройки системы (см. раздел [Вход в программу настройки системы](#page-1-2)).
- 2. Выберите пункт **System Password (Системный пароль)** и убедитесь, что для параметра **Password Status (Статус пароля)** установлено значение **Not Set (Не установлен)**.
- 3. Введите новый системный пароль.

Пароль может быть длиной до 32 символов. Чтобы удалить символ при вводе пароля, нажмите клавишу <Backspace>. Пароль вводится с учетом регистра.

Некоторые сочетания клавиш являются недопустимыми. При вводе любого из таких недопустимых сочетаний в динамике раздастся короткий гудок.

При нажатии каждой клавиши символа (или клавиши пробела для ввода пробела) отображается символ-заполнитель.

4. Введите новый пароль еще раз для подтверждения и нажмите кнопку **OK**.

Настройка пароля изменится на **Set (Установлен)**.

#### **Ввод системного пароля**

При запуске или перезапуске компьютера на экран выводится указанное ниже приглашение.

Если для параметра **Password Status (Статус пароля)** установлено значение **Locked (Заблокирован)**:

Type the password and press <Enter>. (Введите пароль и нажмите клавишу <Enter>)

Если установлен пароль администратора, компьютер примет пароль администратора в качестве альтернативного системного пароля.

<span id="page-7-1"></span>При вводе неправильного или неполного системного пароля на экран выводится следующее сообщение:

\*\* Incorrect password. \*\* (Неправильный пароль)

При повторном вводе неправильного или неполного системного пароля на экран выводится это же сообщение. При вводе неправильного или<br>неполного системного пароля в третий раз и более, на экран выводится следующее сообщение:

\*\* Incorrect password. \*\* (Неправильный пароль) Number of unsuccessful password attempts: 3 (Число неудачных попыток ввода пароля: 3) System halted! Must power down. (Система остановлена! Необходимо выключить питание.)

Даже после выключения и повторного включения компьютера предыдущее сообщение выводится после каждого ввода неправильного или неполного системного пароля.

**ПРИМЕЧАНИЕ.** Параметр **Password Status (Статус пароля)** можно использовать в сочетании с параметрами **System Password (Системный пароль)** и **Admin Password (Пароль администратора)** в целях дополнительной защиты компьютера от внесения изменений посторонними лицами.

#### **Удаление или изменение существующего системного пароля**

- 1. Войдите в программу настройки системы (см. раздел [Вход в программу настройки системы](#page-1-2)).
- 2. Перейдите к пункту **Security (Безопасность)**® **System Password (Системный пароль)** и нажмите клавишу <Enter>.
- 3. В ответ на соответствующий запрос введите системный пароль.
- 4. Дважды нажмите клавишу <Enter>, чтобы очистить существующий системный пароль. Настройка изменится на **Not Set (Не установлен)**.

Если отображается значение **Not Set (Не установлен)**, значит системный пароль удален. Если значение **Not Set (Не установлен)** не отображается, нажмите сочетание клавиш <Alt><b>, чтобы перезапустить компьютер, а затем повторите шаги 3 и 4.

- 5. Чтобы установить новый пароль, следуйте инструкциям в разделе [Установка системного пароля](#page-6-1).
- 6. Выйдите из программы настройки системы.

## **Пароль администратора**

#### **Настройка параметров**

Невозможно изменить пароль администратора или ввести новый пароль администратора, если отображается любой из двух указанных ниже параметров:

- l **Set (Установлен)** пароль администратора установлен.
- l **Disabled (Отключен)** пароль администратора отключен перемычкой на системной плате.

Установить пароль администратора можно лишь в том случае, когда отображается указанный ниже параметр:

l **Not Set (Не установлен)** — пароль администратора не установлен, а перемычка пароля на системной плате установлена в положение «включено» (значение по умолчанию).

### <span id="page-7-0"></span>**Установка пароля администратора**

**Пароль** администратора может совпадать с системным паролем.

**ПРИМЕЧАНИЕ.** Если эти два пароля различаются, пароль администратора можно использовать в качестве альтернативного системного пароля. При этом системный пароль нельзя использовать вместо пароля администратора.

- 1. Войдите в программу настройки системы (см. раздел <u>Вход в программу настройки системы</u>) и убедитесь, что для параметра Admin Password<br>(**Пароль администратора**) установлено значение Not Set (**Не установлен**).
- 2. Выберите пункт **Admin Password (Пароль администратора)** и нажмите клавишу <Enter>.
- 3. Введите новый пароль администратора.

Пароль может быть длиной до 32 символов. Чтобы удалить символ при вводе пароля, нажмите клавишу <Backspace>. Пароль вводится с учетом регистра.

Некоторые сочетания клавиш являются недопустимыми. При вводе одной из таких неверных комбинаций подается звуковой сигнал.

При нажатии каждой клавиши символа (или клавиши пробела для ввода пробела) отображается символ-заполнитель.

- 4. Введите новый пароль еще раз для подтверждения и нажмите кнопку **OK**. Настройка пароля изменится на **Set (Установлен)**.
- 5. Выйдите из программы настройки системы.

Изменение пароля администратора вступает в силу немедленно (не требуется перезапускать компьютер).

#### **Работа на компьютере с включенным паролем администратора**

При входе в программу настройки системы выделяется параметр **Admin Password (Пароль администратора)**, приглашая ввести пароль.

Если не ввести правильный пароль, вы сможете просмотреть параметры настройки системы, но не сможете их изменить.

**ПРИМЕЧАНИЕ**. Параметр Password Status (**Статус пароля**) можно использовать в сочетании с параметром Admin Password (**Пароль**<br>**администратора)** для защиты от изменения системного пароля посторонними лицами.

#### **Удаление или изменение существующего пароля администратора**

Чтобы изменить существующий пароль администратора, необходимо знать пароль администратора.

- 1. Войдите в программу настройки системы (см. раздел [Вход в программу настройки системы](#page-1-2)).
- 2. При появлении соответствующего запроса введите пароль администратора.
- 3. Выделите пункт **Admin Password (Пароль администратора)** и нажмите клавишу со стрелкой влево» или «вправо», чтобы удалить существующий пароль администратора.

Настройка изменится на **Not Set (Не установлен)**.

Чтобы установить новый пароль администратора, выполните шаги в разделе [Установка пароля администратора](#page-7-0).

4. Выйдите из программы настройки системы.

### **Сброс забытого пароля и установка нового пароля**

Инструкции по сбросу системного пароля и (или) пароля администратора см. в разделе [Сброс забытых паролей](#page-9-0).

## <span id="page-8-0"></span>**Настройки перемычки**

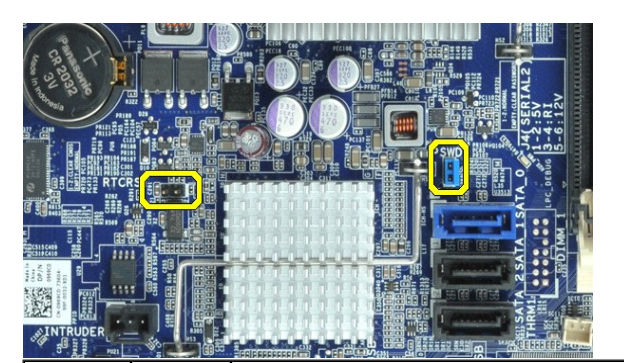

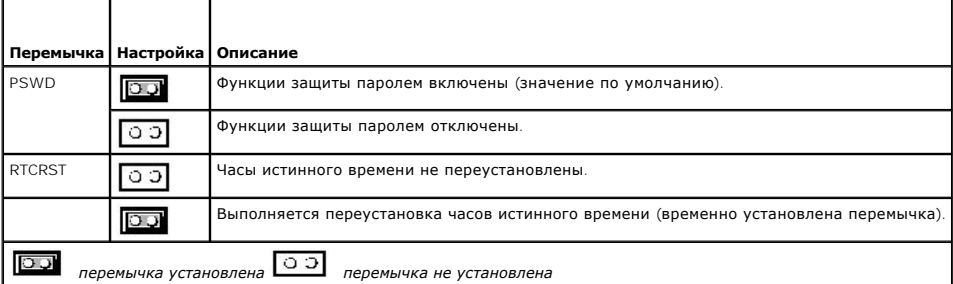

## <span id="page-9-2"></span><span id="page-9-0"></span>**Сброс забытых паролей**

- ОСТОРОЖНО! Перед началом работы с внутренними компонентами компьютера прочитайте инструкции по технике безопасности,<br>прилагаемые к компьютеру. Дополнительные сведения по вопросам безопасности см. на веб-странице, посвящен
- **ОСТОРОЖНО! В процессе данной операции удаляются и системный пароль, и пароль администратора.**
- 1. Следуйте инструкциям в разделе [Работа с компьютером](file:///C:/data/systems/opXE/ru/SM/SFF/work.htm#before).
- 2. Снимите крышку компьютера.
- 3. Найдите 2-контактный разъем установки пароля (PSWD) [на системной плате и снимите перемычку](#page-6-0), чтобы сбросить пароль. См. раздел Защита с помощью паролей.
- 4. Установите на место [крышку](file:///C:/data/systems/opXE/ru/SM/SFF/TD_Cover.htm) компьютера.
- 5. Подключите компьютер и монитор к электросети и включите их.
- 6. После появления на экране компьютера рабочего стола Microsoft® Windows® завершите работу компьютера и выключите его
- 7. Выключите монитор и отсоедините его от розетки электросети.
- 8. Отсоедините кабель питания компьютера от розетки электросети, а затем нажмите кнопку питания, чтобы заземлить системную плату.
- 9. Откройте крышку компьютера.
- 10. Найдите 2-контактный разъем установки пароля на системной плате и установите перемычку, чтобы вновь включить функцию защиты паролем.
- 11. Установите на место [крышку](file:///C:/data/systems/opXE/ru/SM/SFF/TD_Cover.htm) компьютера.
- **ПРЕДУПРЕЖДЕНИЕ. При подсоединении сетевого кабеля сначала подсоедините его к настенной розетке локальной сети, а затем подсоедините его к компьютеру**.
- 12. Подключите компьютер и устройства к электросети и включите их.
- **ПРИМЕЧАНИЕ**. Данная процедура обеспечивает включение функции защиты паролем. При входе в программу настройки системы (см. раздел<br><u>[Вход в программу настройки системы](#page-1-2)</u>) для системного пароля и для пароля администратора ото
- 13. Установите новый системный пароль и (или) пароль администратора.

## <span id="page-9-1"></span>**Сброс настроек КМОП-схемы**

- ОСТОРОЖНО! Перед началом работы с внутренними компонентами компьютера прочитайте инструкции по технике безопасности,<br>прилагаемые к компьютеру. Дополнительные сведения по вопросам безопасности см. на веб-странице, посвящен
- 1. Следуйте инструкциям в разделе [Работа с компьютером](file:///C:/data/systems/opXE/ru/SM/SFF/work.htm#before).
- 2. Снимите [крышку](file:///C:/data/systems/opXE/ru/SM/SFF/TD_Cover.htm).
- 3. Сбросьте текущие настройки КМОП-схемы.
	- a. Найдите разъем установки пароля (PSWD) и разъем КМОП-схемы (RTCRST) на системной плате (см. раздел [Защита с помощью паролей](#page-6-0)).
	- b. Снимите перемычку установки пароля.
	- c. Установите перемычку установки пароля в разъем RTCRST и подождите в течение примерно 5 секунд.
	- d. Снимите перемычку с разъема RTCRST и установите ее обратно в разъем установки пароля.
- 4. Установите на место [крышку](file:///C:/data/systems/opXE/ru/SM/SFF/TD_Cover.htm) компьютера.
- **ПРЕДУПРЕЖДЕНИЕ. При подсоединении сетевого кабеля сначала подсоедините его к настенной розетке локальной сети, а затем подсоедините его к компьютеру**.
- 5. Подключите компьютер и устройства к электросети и включите их.

#### <span id="page-11-0"></span>**Диагностика**

**Руководство по обслуживанию Dell™ OptiPlex™ XE — Компактный компьютер**

- **O** [Dell Diagnostics](#page-11-1)
- [Коды индикатора кнопки питания](#page-12-0)
- [Кодовые сигналы](#page-12-1)
- [Диагностические индикаторы](#page-13-0)

## <span id="page-11-1"></span>**Dell Diagnostics**

#### **Когда использовать программу Dell Diagnostics**

Перед началом работы рекомендуется распечатать процедуры из этого раздела.

**И ПРИМЕЧАНИЕ**. Диагностическая программа Dell Diagnostics работает только на компьютерах марки Dell.

**ПРИМЕЧАНИЕ.** Диск *Drivers and Utilities* (Драйверы и утилиты) является дополнительным и может не поставляться с данным компьютером.

Войдите в программу настройки системы (см. раздел [Вход в программу настройки системы](file:///C:/data/systems/opXE/ru/SM/SFF/bios.htm)), проверьте сведения о конфигурации компьютера и убедитесь, что устройство, которое нужно проверить, отображается в программе настройки системы и является активным.

Запустите программу Dell Diagnostics с жесткого диска или с диска *Drivers and Utilities* (Драйверы и утилиты).

### **Запуск программы Dell Diagnostics с жесткого диска**

- 1. Включите (или перезапустите) компьютер.
- 2. При появлении логотипа DELL сразу нажмите клавишу <F12>.
- **И ПРИМЕЧАНИЕ**. Если появится сообщение о том, что раздел с диагностической утилитой не найден, запустите программу Dell Diagnostics с диска *Drivers and Utilities* (Драйверы и утилиты).

Если вы не успели нажать эту клавишу и появился логотип операционной системы, дождитесь появления рабочего стола Microsoft® Windows®. Затем выключите компьютер и повторите попытку.

- 3. При появлении списка загрузочных устройств выделите **Boot to Utility Partition** (Загрузка с раздела с диагностической утилитой) и нажмите клавишу <Enter>.
- 4. При появлении экрана **Main Menu** (Главное меню) программы Dell Diagnostics выберите проверку, которую вы хотите выполнить.

#### **Запуск программы Dell Diagnostics с диска Drivers and Utilities (Драйверы и утилиты)**

- 1. Вставьте диск *Drivers and Utilities* (Драйверы и утилиты).
- 2. Выключите компьютер и снова его включите.

При появлении логотипа DELL сразу нажмите клавишу <F12>.

Если вы не успели нажать эту клавишу и появился логотип Windows, дождитесь появления рабочего стола Windows. Затем выключите компьютер и повторите попытку.

**ПРИМЕЧАНИЕ.** Описываемые ниже шаги изменяют последовательность загрузки только на один запуск. При следующем запуске компьютер загружается с устройств в том порядке, который указан в программе настройки системы.

- 3. При появлении списка загрузочных устройств выделите **Onboard or USB CD-ROM Drive** (Встроенный или дисковод CD-ROM USB) и нажмите клавишу <Enter>.
- 4. Выберите из появившегося меню пункт **Boot from CD-ROM** (Загрузка с компакт-диска) и нажмите клавишу <Enter>.
- 5. Введите 1, чтобы запустить меню, и нажмите для продолжения клавишу <Enter>.
- 6. В нумерованном списке выберите **Run the 32 Bit Dell Diagnostics** (Запуск 32-разрядной программы Dell Diagnostics). Если в списке указаны несколько версий, выберите подходящую для своего компьютера.
- 7. При появлении экрана **Main Menu** (Главное меню) программы Dell Diagnostics выберите проверку, которую вы хотите выполнить.

#### **Главное меню программы Dell Diagnostics**

1. После загрузки программы Dell Diagnostics и появления экрана **Main Menu** (Главное меню) нажмите кнопку, соответствующую требуемому варианту.

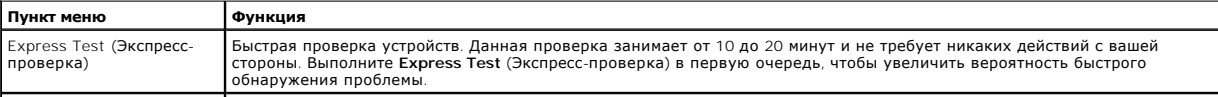

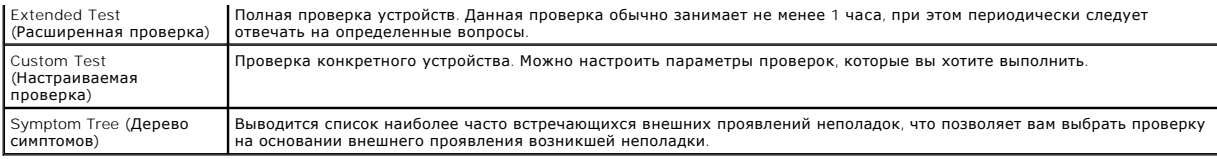

2. Если во время проверки возникнет проблема, появится сообщение с кодом ошибки и описанием проблемы. Запишите код ошибки и описание проблемы, а затем следуйте инструкциям на экране.

3. Если вы выполняете проверку типа **Custom Test** (Настраиваемая проверка) или **Symptom Tree** (Дерево симптомов), откройте соответствующую<br>вкладку, описанную в приведенной ниже таблице, для получения дополнительной информ

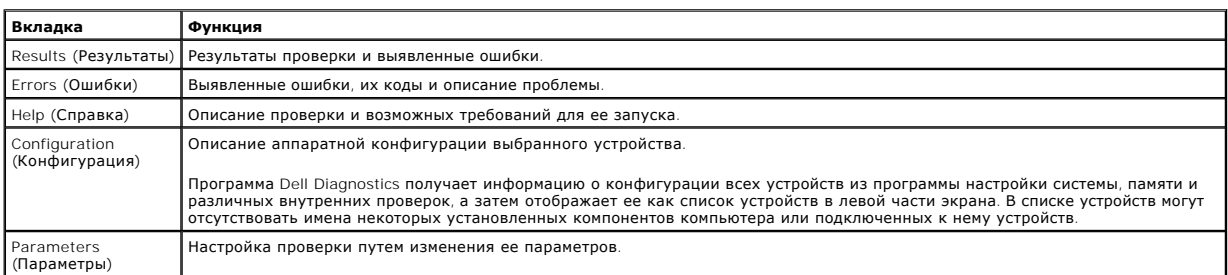

4. Если программа Dell Diagnostics запущена с компакт-диска *Drivers and Utilities* (Драйверы и утилиты), после завершения тестирования выньте этот диск.

5. Закройте окно проверок, чтобы вернуться на экран **Main Menu** (Главное меню). Чтобы выйти из программы Dell Diagnostics и перезапустить компьютер, закройте экран **Main Menu** (Главное меню).

## <span id="page-12-0"></span>**Коды индикатора кнопки питания**

Диагностические индикаторы дают очень много информации о состоянии системы, также в компьютере поддерживаются стандартные состояния<br>индикаторов питания. Состояния индикаторов питания приведены в следующей таблице.

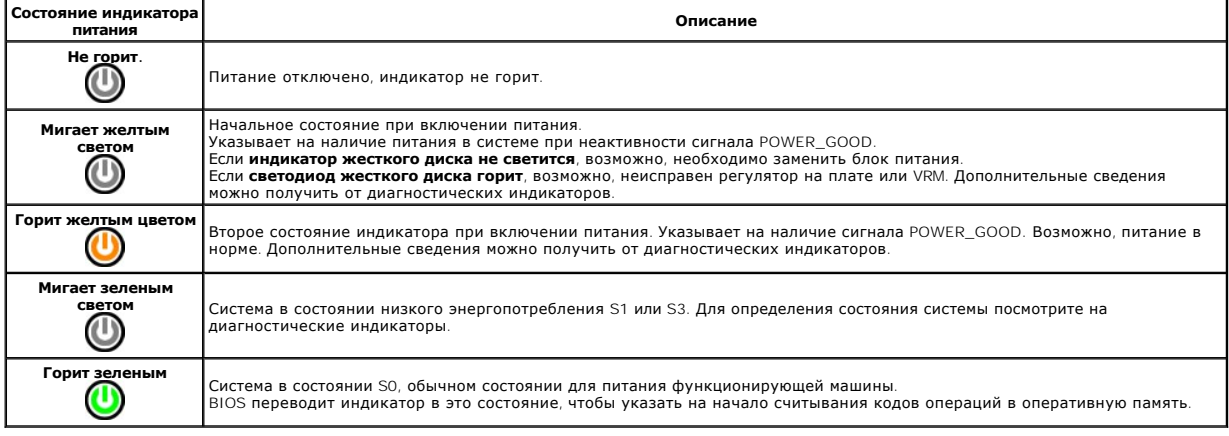

## <span id="page-12-1"></span>**Кодовые сигналы**

Если во время выполнения процедуры POST монитор не удается отобразить сообщения об ошибках, компьютер может испускать серию звуковых<br>сигналов, идентифицирующих неполадку. Такие сигналы полезны при определении неисправных

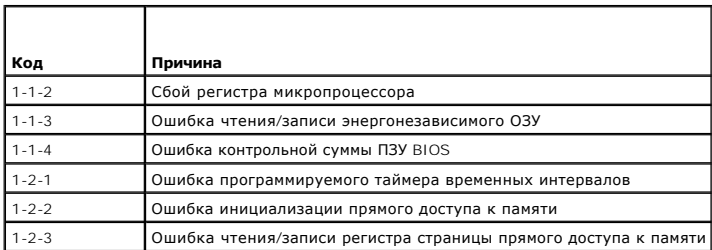

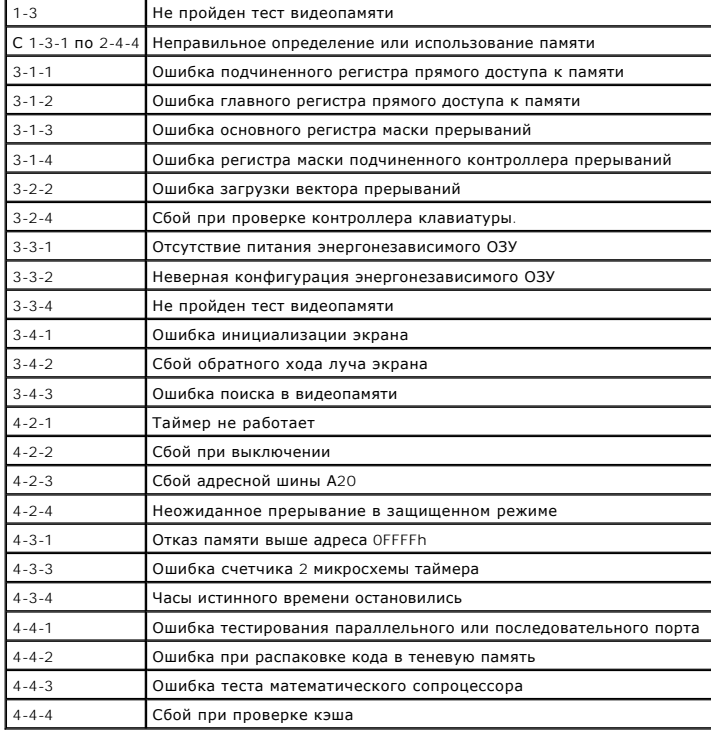

## <span id="page-13-0"></span>**Диагностические индикаторы**

Для облегчения поиска и устранения неисправностей на задней панели компьютера имеется четыре индикатора, помеченных цифрами 1, 2, 3 и 4. Во<br>время нормального запуска компьютера эти индикаторы мигают, а затем выключаются.

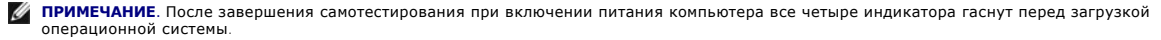

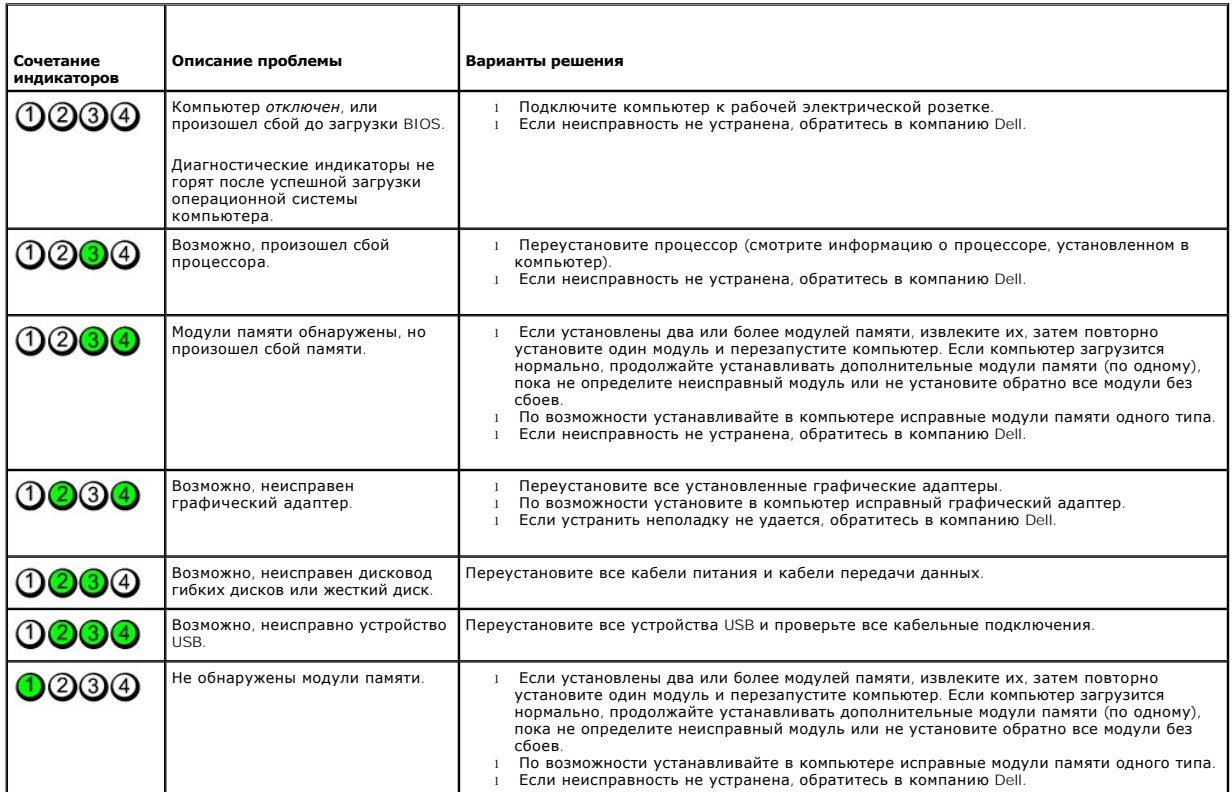

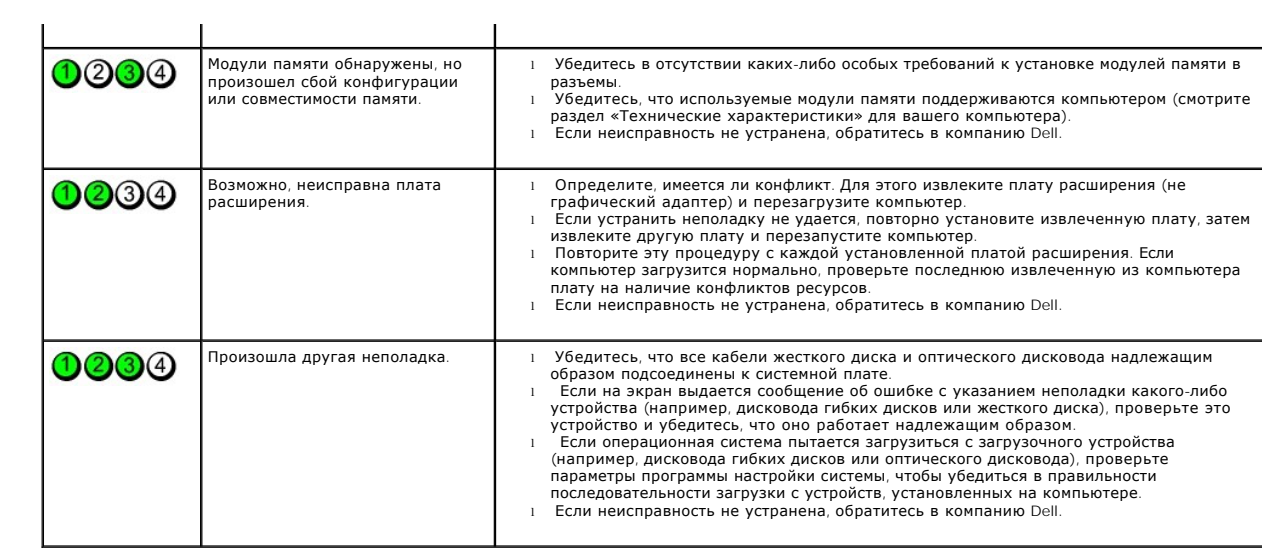

## <span id="page-15-0"></span>**Извлечение и установка компонентов**

**Руководство по обслуживанию Dell™ OptiPlex™ XE — Компактный компьютер**

 [Крышка](file:///C:/data/systems/opXE/ru/SM/SFF/TD_Cover.htm)

  [Память](file:///C:/data/systems/opXE/ru/SM/SFF/TD_memory.htm)  [Блок питания](file:///C:/data/systems/opXE/ru/SM/SFF/TD_pwrsply.htm)  [Панель ввода](file:///C:/data/systems/opXE/ru/SM/SFF/TD_IOpnl.htm)/вывода

- <u>Крышке</u><br>● <u>Оптический дисковод</u>  [Вентилятор](file:///C:/data/systems/opXE/ru/SM/SFF/TD_fan.htm)
- [Жесткий диск](file:///C:/data/systems/opXE/ru/SM/SFF/TD_hdd.htm)
- [Передняя панель](file:///C:/data/systems/opXE/ru/SM/SFF/TD_frontpanel.htm)  [Радиатор и процессор](file:///C:/data/systems/opXE/ru/SM/SFF/TD_Heatsink.htm)
	- [Температурный датчик](file:///C:/data/systems/opXE/ru/SM/SFF/TD_TSensor.htm)
	- [Плата расширения](file:///C:/data/systems/opXE/ru/SM/SFF/TD_card.htm)
	- [Датчик проникновения в корпус](file:///C:/data/systems/opXE/ru/SM/SFF/TD_intrswitch.htm)
		-
- **•** Встроенный динамик  [Системная плата](file:///C:/data/systems/opXE/ru/SM/SFF/TD_Sysbrd.htm)
- [Батарейка типа «таблетка»](file:///C:/data/systems/opXE/ru/SM/SFF/td_coincell.htm)

## <span id="page-16-0"></span>**Технические характеристики**

**Руководство по обслуживанию Dell™ OptiPlex™ XE — Компактный компьютер**

- 
- [Память](#page-16-2) [Сеть](#page-17-0) • [Шина расширения](#page-17-1)

 [Внешние разъемы](#page-18-1)

- [Процессор](#page-16-1) [Контрольные лампы и индикаторы](#page-19-0)
	-
	-
- **• [Видео](#page-16-3) Видео Видео Видео <b>• Видео Видео Видео Видео Видео Видео Видео Видео Видео Видео Видео Видео Видео Видео Видео Видео Видео Видео Видео Видео Видео Видео Вид**   [Информация о системе](#page-17-3) [Разъемы на системной плате](#page-18-0)
	-
- **• [Платы](#page-17-4) Визические характеристики**<br> **Диски и дисководы Визические характеристики •** <u>Диски и дисководы</u> **•** [Условия эксплуатации и хранения](#page-20-0)
- **ПРИМЕЧАНИЕ**. Предложения в разных регионах могут отличаться друг от друга. Для просмотра дополнительной информации о конфигурации<br>компьютера нажмите «Пуск»→ «Справка и поддержка» и выберите нужный пункт для просмотра инф

**И ПРИМЕЧАНИЕ**. Если не указано иное, технические характеристики для настольного компьютера и компактного компьютера идентичны.

<span id="page-16-1"></span>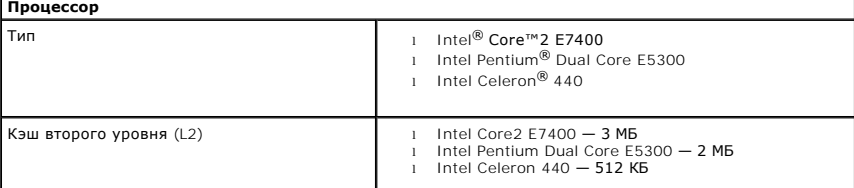

<span id="page-16-2"></span>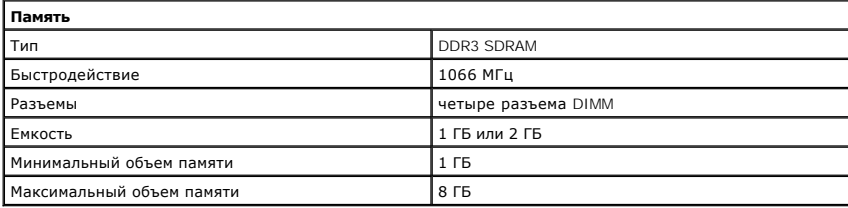

<span id="page-16-3"></span>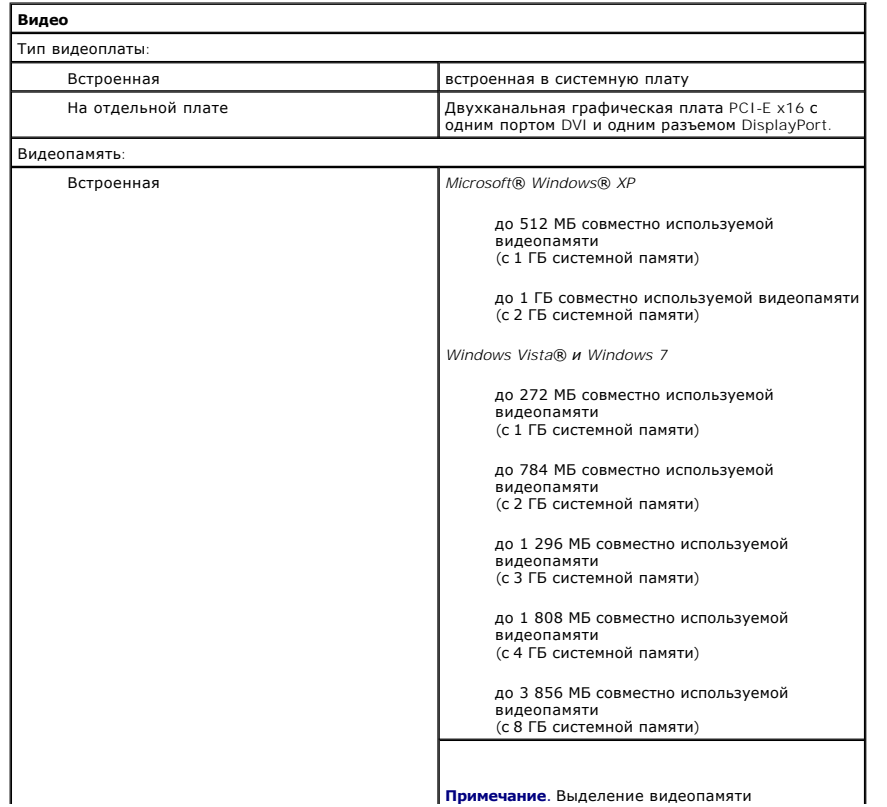

<span id="page-17-2"></span><span id="page-17-0"></span>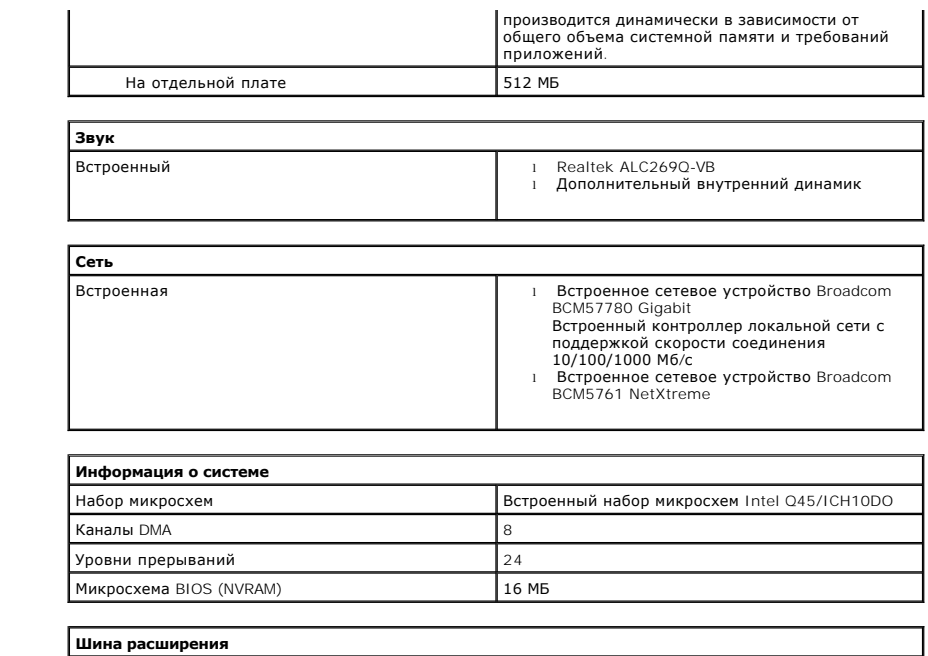

<span id="page-17-3"></span><span id="page-17-1"></span>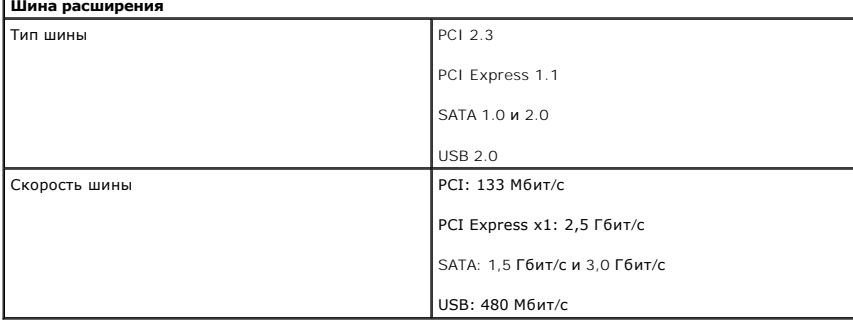

<span id="page-17-4"></span>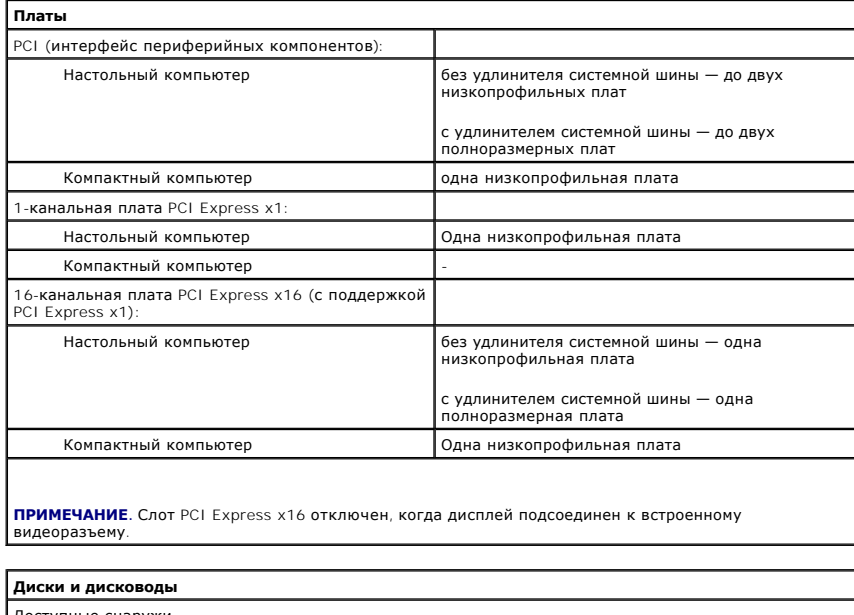

<span id="page-17-5"></span>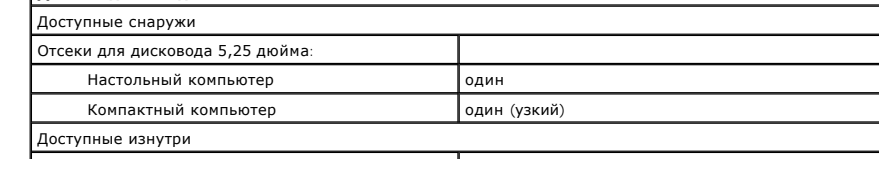

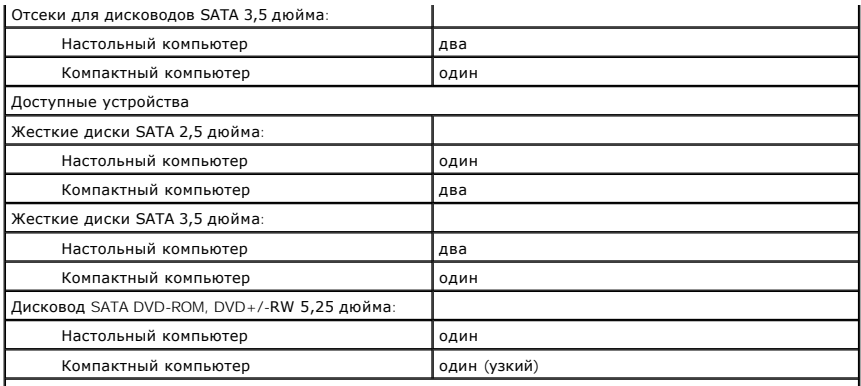

**Примечание**. В компактные компьютеры можно установить только два жестких диска 2,5 дюйма,<br>помещенных в кронштейны.

<span id="page-18-1"></span>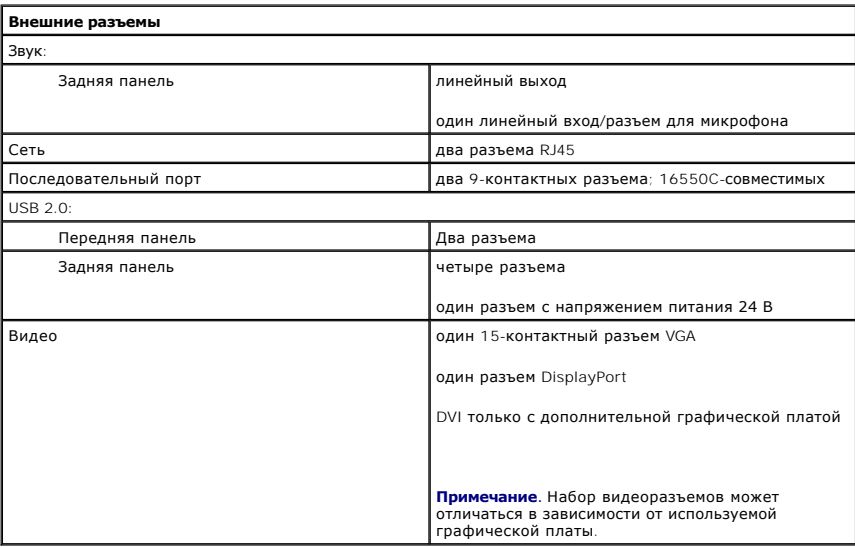

<span id="page-18-0"></span>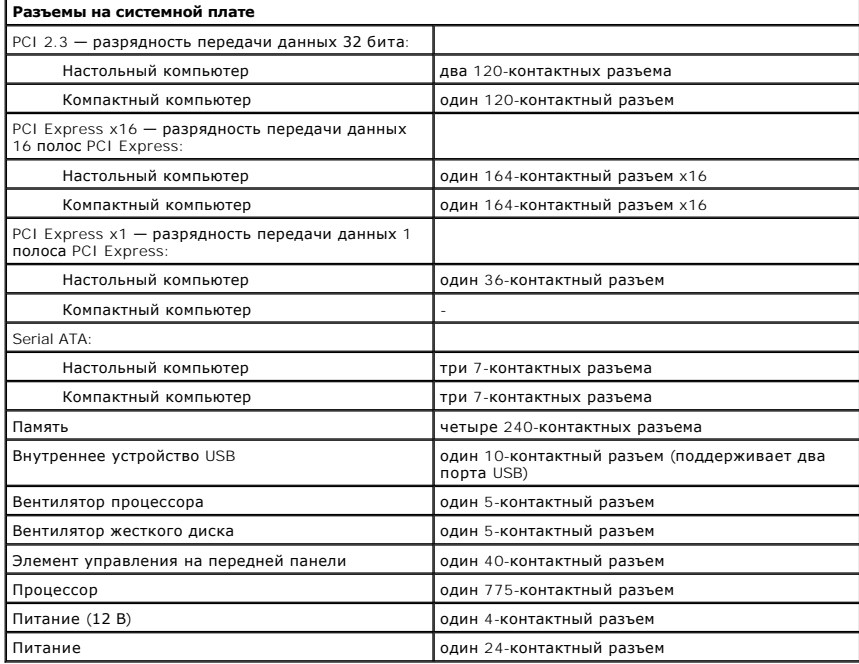

<span id="page-19-0"></span>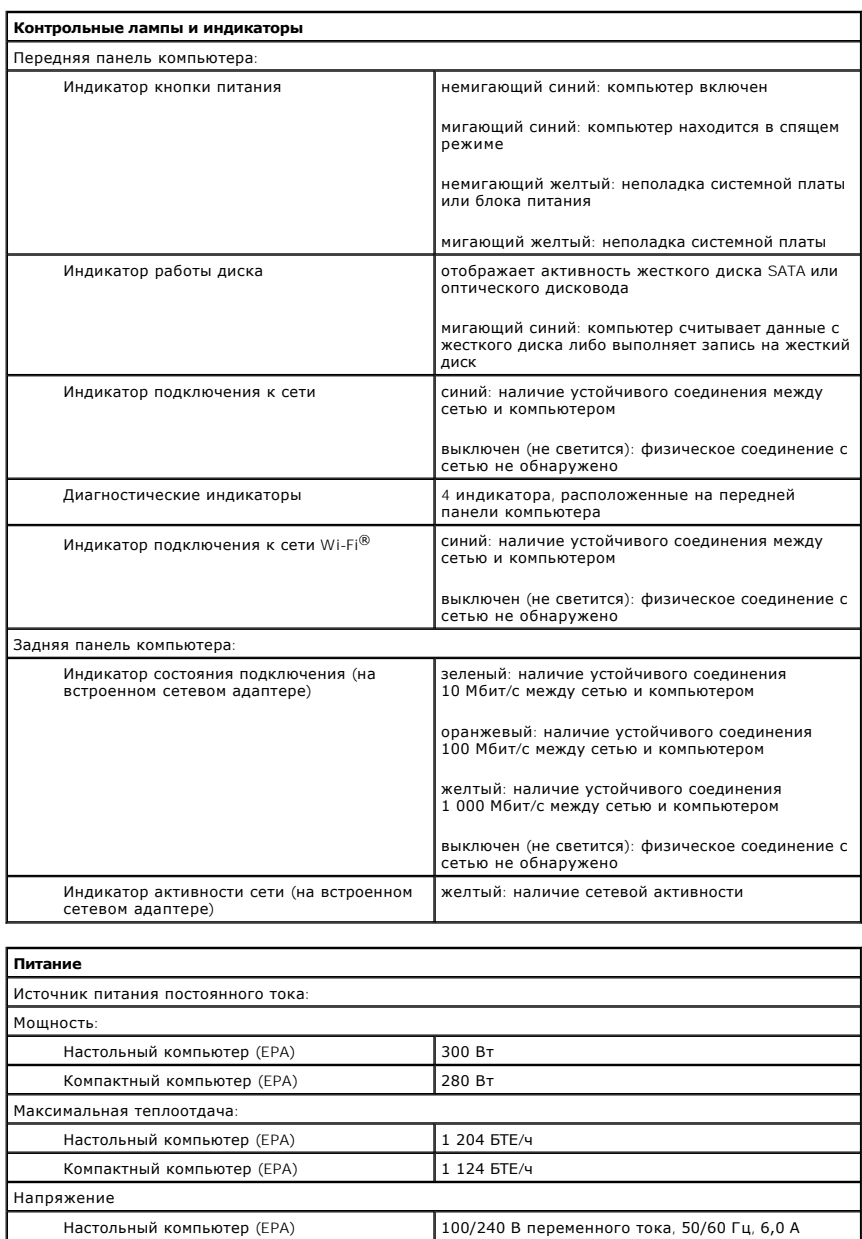

**ПРИМЕЧАНИЕ.** Теплоотдача рассчитывается при номинальной мощности блока питания.

**ПРИМЕЧАНИЕ.** Важную информацию о настройке напряжения см. в инструкции по технике безопасности, поставляемой с компьютером.

Батарейка типа «таблетка» Литиевая батарейка типа «таблетка» CR2032, 3 В

<span id="page-19-2"></span>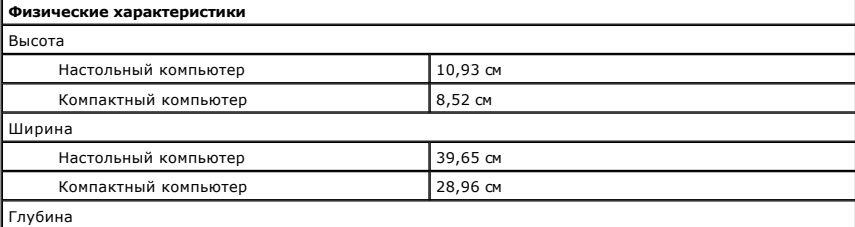

<span id="page-19-1"></span>Компактный компьютер (EPA) 100/240 В переменного тока, 50/5.0 Гц, 5,0 А

<span id="page-20-0"></span>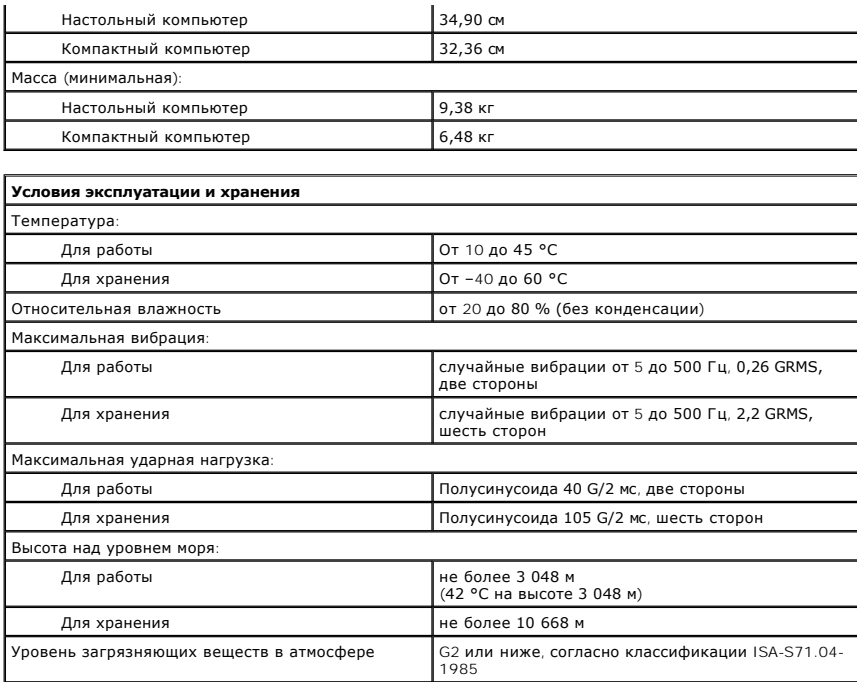

# <span id="page-21-0"></span>**Расположение компонентов системной платы**

**Руководство по обслуживанию Dell™ OptiPlex™ XE — Компактный компьютер**

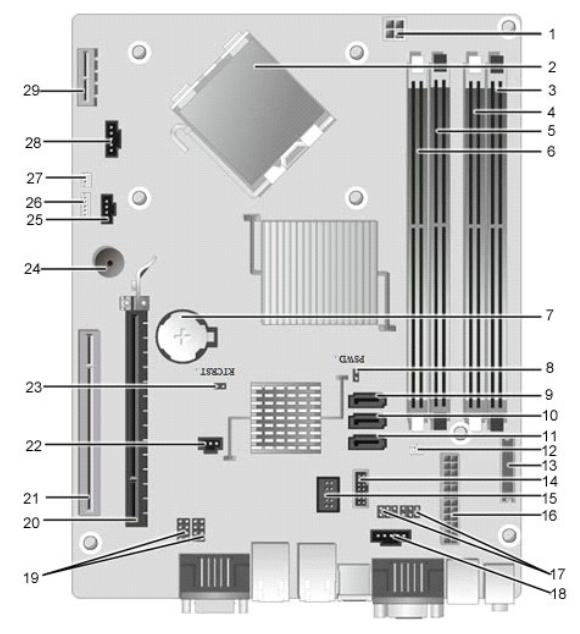

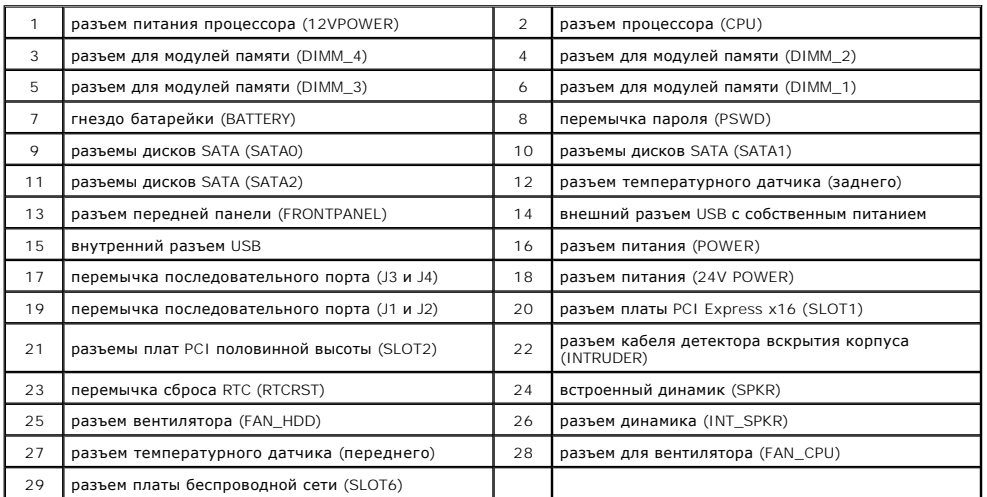

### <span id="page-22-0"></span>**Плата расширения**

**Руководство по обслуживанию Dell™ OptiPlex™ XE — Компактный компьютер**

ОСТОРОЖНО! Перед началом работы с внутренними компонентами компьютера прочитайте инструкции по технике безопасности,<br>прилагаемые к компьютеру. Дополнительные сведения по вопросам безопасности см. на веб-странице, посвящен

### **Извлечение платы расширения**

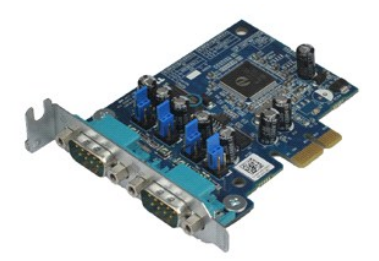

- **ПРИМЕЧАНИЕ.** Может потребоваться установка проигрывателя Adobe® Flash® Player с веб-узла **Adobe.com** для просмотра приведенных ниже иллюстраций.
- 1. Следуйте процедурам, приведенным в разделе <u>Перед началом работы с внутренними компонентами компьютера</u>.<br>2. Поверните вверх защелку на держателе платы.
- 
- 3. Отведите рычажок фиксатора от платы, а затем приподнимите плату и извлеките ее из разъема на системной плате.

## **Установка платы расширения**

Чтобы установить плату расширения на место, выполните шаги по извлечению в обратном порядке.

## <span id="page-23-0"></span>**Батарейка типа «таблетка»**

**Руководство по обслуживанию Dell™ OptiPlex™ XE — Компактный компьютер**

ОСТОРОЖНО! Перед началом работы с внутренними компонентами компьютера прочитайте инструкции по технике безопасности,<br>прилагаемые к компьютеру. Дополнительные сведения по вопросам безопасности см. на веб-странице, посвящен

## **Извлечение батарейки типа «таблетка»**

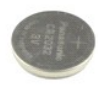

**ПРИМЕЧАНИЕ.** Может потребоваться установка проигрывателя Adobe® Flash® Player с веб-узла **Adobe.com** для просмотра приведенных ниже иллюстраций.

1. Следуйте процедурам, приведенным в разделе <u>Перед началом работы с внутренними компонентами компьютера</u>.<br>2. Отведите зажим от батарейки типа «таблетка».

3. Поднимите батарейку типа «таблетка» вверх и вперед от компьютера.

## **Обратная установка батарейки типа «таблетка»**

Чтобы установить батарейку типа «таблетка» на место, выполните шаги по извлечению в обратном порядке.

### <span id="page-24-0"></span>**Крышка**

**Руководство по обслуживанию Dell™ OptiPlex™ XE — Компактный компьютер**

ОСТОРОЖНО! Перед началом работы с внутренними компонентами компьютера прочитайте инструкции по технике безопасности,<br>прилагаемые к компьютеру. Дополнительные сведения по вопросам безопасности см. на веб-странице, посвящен

## **Снятие крышки**

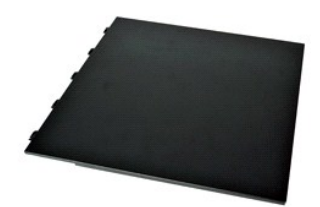

- 1. Следуйте процедурам, приведенным в разделе <u>Перед началом работы с внутренними компонентами компьютера</u>.<br>2. Сдвиньте назад защелку крышки.
- 3. Поднимите крышку в верхней части, а затем снимите ее с компьютера.

## **Установка крышки**

Чтобы установить крышку на место, выполните шаги по извлечению в обратном порядке.

### <span id="page-25-0"></span>**Вентилятор**

**Руководство по обслуживанию Dell™ OptiPlex™ XE — Компактный компьютер**

ОСТОРОЖНО! Перед началом работы с внутренними компонентами компьютера прочитайте инструкции по технике безопасности,<br>прилагаемые к компьютеру. Дополнительные сведения по вопросам безопасности см. на веб-странице, посвящен

### **Извлечение вентилятора**

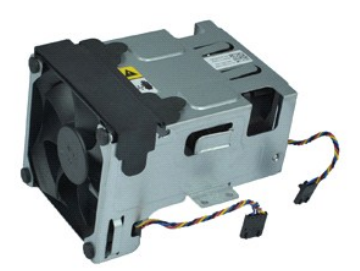

**ПРИМЕЧАНИЕ.** Может потребоваться установка проигрывателя Adobe® Flash® Player с веб-узла **Adobe.com** для просмотра приведенных ниже иллюстраций.

- 1. Следуйте процедурам, приведенным в разделе [Перед началом работы с внутренними компонентами компьютера](file:///C:/data/systems/opXE/ru/SM/SFF/work.htm#before).
- 
- 2. Извлеките <u>оптический дисковод</u>.<br>3. Извлеките <u>жесткий диск в сборе</u>.<br>4. Отсоедините кабели вентиляторов от системной платы.
- 5. Открутите винты, которыми вентилятор радиатора крепится к блоку радиатора.
- 6. Извлеките вентилятор из компьютера.

## **Установка вентилятора**

Чтобы установить вентилятор на место, выполните шаги по извлечению в обратном порядке.

### <span id="page-26-0"></span>**Передняя панель**

**Руководство по обслуживанию Dell™ OptiPlex™ XE — Компактный компьютер**

ОСТОРОЖНО! Перед началом работы с внутренними компонентами компьютера прочитайте инструкции по технике безопасности,<br>прилагаемые к компьютеру. Дополнительные сведения по вопросам безопасности см. на веб-странице, посвящен

## **Снятие передней панели**

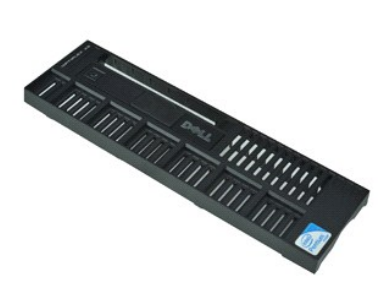

- **ПРИМЕЧАНИЕ.** Может потребоваться установка проигрывателя Adobe® Flash® Player с веб-узла **Adobe.com** для просмотра приведенных ниже иллюстраций.
- 1. Следуйте процедурам, приведенным в разделе <u>Перед началом работы с внутренними компонентами компьютера</u>.<br>2. Освободите четыре фиксатора, которыми передняя панель крепится к корпусу компьютера.
- 
- 3. Извлеките переднюю панель из компьютера.

## **Установка передней панели на место**

Чтобы установить переднюю панель на место, выполните вышеуказанные действия в обратном порядке.

# <span id="page-27-0"></span>**Жесткий диск**

**Руководство по обслуживанию Dell™ OptiPlex™ XE — Компактный компьютер**

ОСТОРОЖНО! Перед началом работы с внутренними компонентами компьютера прочитайте инструкции по технике безопасности,<br>прилагаемые к компьютеру. Дополнительные сведения по вопросам безопасности см. на веб-странице, посвящен

### **Извлечение жесткого диска**

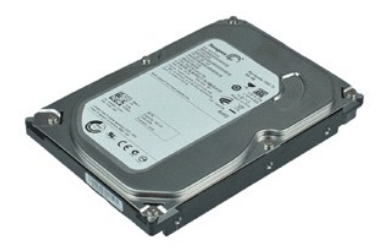

- **ПРИМЕЧАНИЕ.** Может потребоваться установка проигрывателя Adobe® Flash® Player с веб-узла **Adobe.com** для просмотра приведенных ниже иллюстраций.
- 1. Следуйте процедурам, приведенным в разделе <u>Перед началом работы с внутренними компонентами компьютера</u>.<br>2. Нажмите на синие защелки с каждой стороны жесткого диска и отложите жесткий диск в сборе в сторону.
- 
- 3. Отсоедините от жесткого диска кабели питания и передачи данных.
- 4. Извлеките жесткий диск в сборе из компьютера.
- 5. Нажмите на синие защелки и извлеките жесткий диск из кронштейна.

## **Установка жесткого диска**

Чтобы установить жесткий диск на место, выполните шаги по извлечению в обратном порядке.

## <span id="page-28-0"></span>**Радиатор и процессор**

**Руководство по обслуживанию Dell™ OptiPlex™ XE — Компактный компьютер**

ОСТОРОЖНО! Перед началом работы с внутренними компонентами компьютера прочитайте инструкции по технике безопасности,<br>прилагаемые к компьютеру. Дополнительные сведения по вопросам безопасности см. на веб-странице, посвящен

### **Извлечение радиатора и процессора**

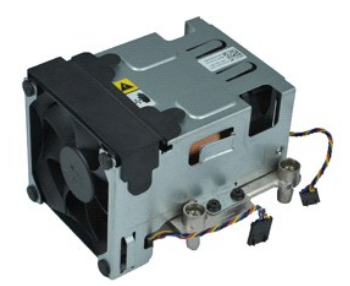

- **ПРИМЕЧАНИЕ.** Может потребоваться установка проигрывателя Adobe® Flash® Player с веб-узла **Adobe.com** для просмотра приведенных ниже иллюстраций.
- 1. Следуйте процедурам, приведенным в разделе <u>Перед началом работы с внутренними компонентами компьютера</u>.<br>2. Отсоедините кабели вентиляторов от системной платы.
- 
- 3. Извлеките кабель питания 12 В из зажима.
- 4. Ослабьте два невыпадающих винта, которыми блок радиатора крепится к системной плате.
- 5. Извлеките блок радиатора из компьютера.
- 6. Чтобы освободить крышку процессора, выдвиньте защелку крышки из-под центральной защелки крышки и сдвиньте защелку крышки назад.
- 7. Приподнимите крышку процессора.
- 8. Выньте процессор из гнезда на системной плате.

## **Установка радиатора и процессора**

Чтобы установить радиатор и процессор на место, выполните шаги по извлечению в обратном порядке.

### <span id="page-29-0"></span>**Датчик проникновения в корпус**

**Руководство по обслуживанию Dell™ OptiPlex™ XE — Компактный компьютер**

**ОСТОРОЖНО! Перед началом работы с внутренними компонентами компьютера прочитайте инструкции по технике безопасности,** прилагаемые к компьютеру. Дополнительные сведения по вопросам безопасности см. на веб-странице, посвященной соответствию<br>нормативам: www.dell.com/regulatory\_compliance.

### **Извлечение датчика проникновения в корпус**

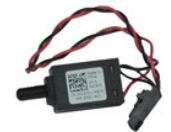

**ПРИМЕЧАНИЕ.** Может потребоваться установка проигрывателя Adobe® Flash® Player с веб-узла **Adobe.com** для просмотра приведенных ниже иллюстраций.

1. Следуйте процедурам, приведенным в разделе <u>Перед началом работы с внутренними компонентами компьютера</u>.<br>2. Извлеките <u>жесткий диск в сборе</u>.<br>3. Отсоедините кабель датчика проникновения в корпус от системной плат

4. Выдвиньте датчик проникновения в корпус из его гнезда в металлической скобе, надавите на него и извлеките его из компьютера.

### **Установка датчика проникновения в корпус**

Чтобы установить датчик проникновения в корпус на место, выполните шаги по извлечению в обратном порядке.

## <span id="page-30-0"></span>**Встроенный динамик**

**Руководство по обслуживанию Dell™ OptiPlex™ XE — Компактный компьютер**

ОСТОРОЖНО! Перед началом работы с внутренними компонентами компьютера прочитайте инструкции по технике безопасности,<br>прилагаемые к компьютеру. Дополнительные сведения по вопросам безопасности см. на веб-странице, посвящен

### **Извлечение встроенного динамика**

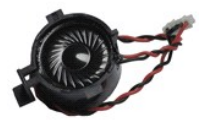

- **√ пРИМЕЧАНИЕ**. Может потребоваться установка проигрывателя Adobe® Flash® Player с веб-узла Adobe.com для просмотра приведенных ниже иллюстраций.
- 
- 1. Следуйте процедурам, приведенным в разделе <u>Перед началом работы с внутренними компонентами компьютера</u>.<br>2. Отсоедините кабель встроенного динамика от разъема на системной плате и извлеките его из направляющих желобк
- 3. Нажмите на фиксирующую защелку и сдвиньте встроенный динамик вверх, чтобы извлечь его из компьютера.

## **Установка встроенного динамика**

Чтобы установить встроенный динамик на место, выполните шаги по извлечению в обратном порядке.

### <span id="page-31-0"></span>**Панель ввода/вывода**

**Руководство по обслуживанию Dell™ OptiPlex™ XE — Компактный компьютер**

ОСТОРОЖНО! Перед началом работы с внутренними компонентами компьютера прочитайте инструкции по технике безопасности,<br>прилагаемые к компьютеру. Дополнительные сведения по вопросам безопасности см. на веб-странице, посвящен

### **Снятие панели ввода/вывода**

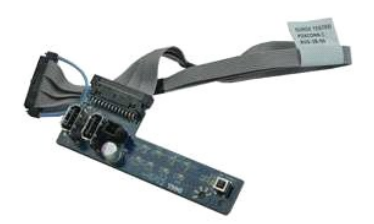

**ПРИМЕЧАНИЕ.** Может потребоваться установка проигрывателя Adobe® Flash® Player с веб-узла **Adobe.com** для просмотра приведенных ниже иллюстраций.

- 1. Следуйте процедурам, приведенным в разделе [Перед началом работы с внутренними компонентами компьютера](file:///C:/data/systems/opXE/ru/SM/SFF/work.htm#before).
- 2. Снимите <u>переднюю панель</u>.<br>3. Извлеките <u>оптический дисковод</u>.
- 
- 
- 4. Извлеките <u>жесткий диск.</u><br>5. Извлеките <u>задний температурный датчик</u>.<br>6. Отсоедините кабель панели ввода/вывода от разъема на системной плате.
- 7. Открутите винты, которыми панель ввода/вывода крепится к корпусу компьютера.
- 8. Снимите панель ввода/вывода с компьютера.

### **Извлечение и установка панели ввода/вывода**

Чтобы установить на место панель ввода/вывода, выполните описанные выше действия в обратном порядке.

#### <span id="page-32-0"></span>**Память**

**Руководство по обслуживанию Dell™ OptiPlex™ XE — Компактный компьютер**

ОСТОРОЖНО! Перед началом работы с внутренними компонентами компьютера прочитайте инструкции по технике безопасности,<br>прилагаемые к компьютеру. Дополнительные сведения по вопросам безопасности см. на веб-странице, посвящен

## **Извлечение модулей памяти**

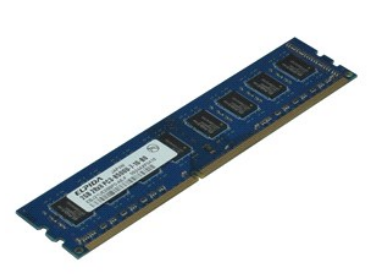

**ПРИМЕЧАНИЕ.** Может потребоваться установка проигрывателя Adobe® Flash® Player с веб-узла **Adobe.com** для просмотра приведенных ниже иллюстраций.

- 1. Следуйте процедурам, приведенным в разделе [Перед началом работы с внутренними компонентами компьютера](file:///C:/data/systems/opXE/ru/SM/SFF/work.htm#before).
- 
- 2. Извлеките <u>оптический дисковод</u>.<br>3. Извлеките <u>жесткий диск в сборе</u>.<br>4. Нажмите на фиксаторы модуля памяти, чтобы извлечь модуль памяти.
- 
- 5. Извлеките модуль памяти из разъема на системной плате и выньте его из компьютера.

## **Установка модулей памяти**

Чтобы установить модуль памяти на место, выполните шаги по извлечению в обратном порядке.

## <span id="page-33-0"></span>**Оптический дисковод**

**Руководство по обслуживанию Dell™ OptiPlex™ XE — Компактный компьютер**

ОСТОРОЖНО! Перед началом работы с внутренними компонентами компьютера прочитайте инструкции по технике безопасности,<br>прилагаемые к компьютеру. Дополнительные сведения по вопросам безопасности см. на веб-странице, посвящен

### **Извлечение оптического дисковода**

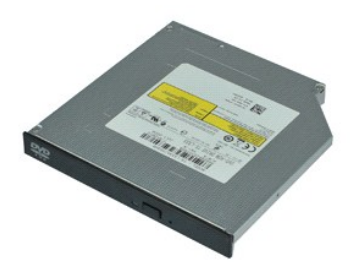

- **ПРИМЕЧАНИЕ.** Может потребоваться установка проигрывателя Adobe® Flash® Player с веб-узла **Adobe.com** для просмотра приведенных ниже иллюстраций.
- 1. Следуйте процедурам, приведенным в разделе <u>Перед началом работы с внутренними компонентами компьютера</u>.<br>2. Отсоедините от оптического дисковода кабели питания и передачи данных.
- 
- 3. Нажмите на защелку дисковода, чтобы высвободить оптический дисковод.
- 4. Сдвиньте оптический дисковод в направлении задней части корпуса компьютера, затем приподнимите и извлеките его из компьютера.

## **Установка оптического дисковода**

Чтобы установить оптический дисковод на место, выполните шаги по извлечению в обратном порядке.

#### <span id="page-34-0"></span>**Блок питания**

**Руководство по обслуживанию Dell™ OptiPlex™ XE — Компактный компьютер**

ОСТОРОЖНО! Перед началом работы с внутренними компонентами компьютера прочитайте инструкции по технике безопасности,<br>прилагаемые к компьютеру. Дополнительные сведения по вопросам безопасности см. на веб-странице, посвящен

## **Снятие блока питания**

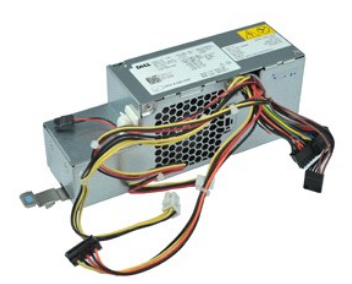

**ПРИМЕЧАНИЕ.** Может потребоваться установка проигрывателя Adobe® Flash® Player с веб-узла **Adobe.com** для просмотра приведенных ниже иллюстраций.

- 1. Следуйте процедурам, приведенным в разделе <u>Перед началом работы с внутренними компонентами компьютера</u>.<br>2. Извлеките <u>оптический диск.</u><br>3. Извлеките жесткий диск.
- 2. Извлеките <u>оптический дисковод</u>.<br>3. Извлеките <u>жесткий диск</u>.
- 4. Извлеките [задний температурный датчик](file:///C:/data/systems/opXE/ru/SM/SFF/td_Tsensor.htm#remove_b_t_s).
- 
- 5. Извлеките <u>вентилятор</u>.<br>6. Отсоедините от системной платы кабели питания.
- 7. Потяните защелку фиксатора блока питания и сдвиньте блок питания в направлении передней части компьютера.
- 8. Выньте блок питания из компьютера.

# **Установка блока питания**

Чтобы установить блок питания на место, выполните вышеуказанные действия в обратном порядке.

### <span id="page-35-0"></span>**Системная плата**

**Руководство по обслуживанию Dell™ OptiPlex™ XE — Компактный компьютер**

ОСТОРОЖНО! Перед началом работы с внутренними компонентами компьютера прочитайте инструкции по технике безопасности,<br>прилагаемые к компьютеру. Дополнительные сведения по вопросам безопасности см. на веб-странице, посвящен

## **Извлечение системной платы**

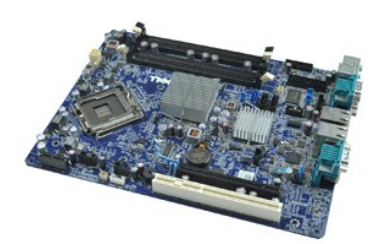

**ПРИМЕЧАНИЕ.** Может потребоваться установка проигрывателя Adobe® Flash® Player с веб-узла **Adobe.com** для просмотра приведенных ниже иллюстраций.

- 1. Следуйте процедурам, приведенным в разделе [Перед началом работы с внутренними компонентами компьютера](file:///C:/data/systems/opXE/ru/SM/SFF/work.htm#before).
- 
- 2. Извлеките <u>оптический дисковод</u>.<br>3. Извлеките <u>жесткий диск</u>.<br>4. Извлеките <u>плату (или платы) [расширения](file:///C:/data/systems/opXE/ru/SM/SFF/td_card.htm)</u>.
- 
- 5. Извлеките <u>модуль ([или модули](file:///C:/data/systems/opXE/ru/SM/SFF/td_memory.htm)) памяти</u>.<br>6. Извлеките <u>радиатор и процессор</u>.<br>7. Извлеките <u>блок питания</u>.
- 
- 8. Отключите от системной платы все остальные кабели.
- 9. Извлеките винты крепления системной платы к корпусу.
- 10. Поднимите системную плату и извлеките ее из корпуса компьютера.

## **Установка системной платы**

Чтобы установить системную плату на место, выполните шаги по извлечению в обратном порядке.

## <span id="page-36-0"></span>**Температурный датчик**

**Руководство по обслуживанию Dell™ OptiPlex™ XE — Компактный компьютер**

- **ОСТОРОЖНО! Перед началом работы с внутренними компонентами компьютера прочитайте инструкции по технике безопасности,** прилагаемые к компьютеру. Дополнительные сведения по вопросам безопасности см. на веб-странице, посвященной соответствию<br>нормативам: www.dell.com/regulatory\_compliance.
- [Извлечение переднего температурного датчика](#page-36-1)
- [Установка переднего температурного датчика](#page-36-2)
- [Извлечение заднего температурного датчика](#page-36-3)
- [Установка заднего температурного датчика](#page-37-0)

### <span id="page-36-1"></span>**Извлечение переднего температурного датчика**

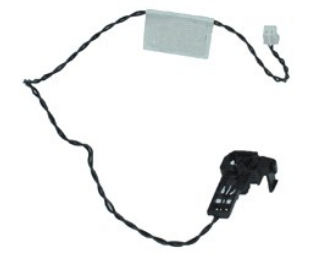

**И ПРИМЕЧАНИЕ**. Может потребоваться установка проигрывателя Adobe® Flash® Player с веб-узла Adobe.com для просмотра приведенных ниже **иллюстраций** 

- 1. Следуйте процедурам, приведенным в разделе <u>Перед началом работы с внутренними компонентами компьютера</u>.<br>2. Извлеките <u>жесткий диск в сборе</u>.
- 
- 3. Отсоедините кабель переднего температурного датчика от системной платы.

4. Извлеките кабель переднего температурного датчика из направляющих желобков на корпусе компьютера.

5. Нажмите на защелку и извлеките передний температурный датчик из компьютера.

## <span id="page-36-2"></span>**Установка переднего температурного датчика**

Чтобы установить передний температурный датчик на место, выполните вышеуказанные действия в обратном порядке.

### <span id="page-36-3"></span>**Извлечение заднего температурного датчика**

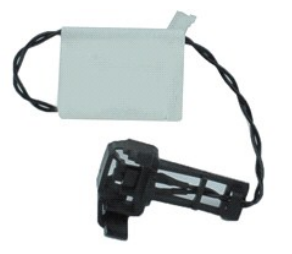

**ПРИМЕЧАНИЕ.** Может потребоваться установка проигрывателя Adobe® Flash® Player с веб-узла **Adobe.com** для просмотра приведенных ниже иллюстраций.

- 1. Следуйте процедурам, приведенным в разделе <u>Перед началом работы с внутренними компонентами компьютера</u>.<br>2. Извлеките <u>жесткий диск в сборе</u>.
- 
- 3. Отсоедините кабель заднего температурного датчика от системной платы.

4. Нажмите на защелку, чтобы извлечь задний температурный датчик из корпуса компьютера.

5. Извлеките задний температурный датчик из компьютера.

## <span id="page-37-0"></span>**Установка заднего температурного датчика**

Чтобы установить задний температурный датчик на место, выполните вышеуказанные действия в обратном порядке.

### <span id="page-38-0"></span>**Работа с компьютером**

**Руководство по обслуживанию Dell™ OptiPlex™ XE — Компактный компьютер**

- [Подготовка к работе с внутренними компонентами компьютера](#page-38-1)
- [Рекомендуемые инструменты](#page-38-2)
- [Выключение компьютера](#page-38-3)
- [Завершение работы с внутренними компонентами компьютера](#page-39-0)

### <span id="page-38-1"></span>**Подготовка к работе с внутренними компонентами компьютера**

Соблюдайте приведенные ниже инструкции по технике безопасности во избежание повреждения компьютера и для собственной безопасности. Если не указано иное, каждая процедура, предусмотренная в данном документе, подразумевает соблюдение следующих условий:

- $\scriptstyle\rm II$  Уже выполнены шаги, описанные в разделе <u>[Работа с компьютером](file:///C:/data/systems/opXE/ru/SM/SFF/work.htm)</u>.<br>1 Прочитана информация по технике безопасности, прилагаемая к компьютеру.
- 
- l Компонент можно заменить или (если он был приобретен отдельно) установить, выполнив процедуру извлечения/снятия в обратном порядке.
- ОСТОРОЖНО! Перед началом работы с внутренними компонентами компьютера прочитайте инструкции по технике безопасности,<br>прилагаемые к компьютеру. Дополнительные сведения по вопросам безопасности см. на веб-странице, посвящен **нормативам: www.dell.com/regulatory\_compliance.**
- **ВНИМАНИЕ! Многие ремонтные работы могут быть выполнены только квалифицированным техником по обслуживанию. Вам следует**   $\wedge$ выполнять только поиск и устранение неполадок и простые ремонтные работы, предусмотренные документацией на изделие, либо по<br>указанию специалистов группы технической поддержки через Интернет или по телефону. Гарантия не ра **технике безопасности, прилагаемые к изделию.**
- **ВНИМАНИЕ! Во избежание электростатического разряда следует заземлиться, используя антистатический браслет или периодически прикасаясь к неокрашенной металлической поверхности корпуса компьютера (например, к разъемам на задней панели).**
- ВНИМАНИЕ! Соблюдайте осторожность при обращении с компонентами и платами. Не следует дотрагиваться до компонентов и контактов<br>платы. Держите плату за края или за металлическую монтажную скобу. Такие компоненты, как процес **за контакты.**
- ВНИМАНИЕ! При отсоединении кабеля тяните его за разъем или за язычок, но не за сам кабель. У некоторых кабелей есть разъемы с<br>фиксирующими защелками. Перед отсоединением такого кабеля необходимо нажать на фиксирующие заще **правильно расположены относительно друг друга.**

**ПРИМЕЧАНИЕ.** Цвет компьютера и некоторых компонентов может отличаться от цвета, показанного в этом документе.

Во избежание повреждения компьютера выполните следующие шаги, прежде чем приступать к работе с внутренними компонентами компьютера.

- 1. Чтобы не поцарапать крышку компьютера, работы следует выполнять на плоской и чистой поверхности.<br>2. Выключите компьютер (см. раздел <u>[Выключение компьютера](#page-38-3)</u>).
- **ВНИМАНИЕ! При отсоединении сетевого кабеля сначала отсоедините кабель от компьютера, а затем отсоедините кабель от сетевого устройства.**
- 3. Отсоедините от компьютера все сетевые кабели.
- 
- 4. Отключите компьютер и все внешние устройства от электросети. 5. Нажмите и не отпускайте кнопку питания, пока компьютер не подключен к электросети, чтобы заземлить системную плату.
- 6. Снимите крышку компьютера (см. раздел [Крышка компьютера](file:///C:/data/systems/opXE/ru/SM/SFF/td_cover.htm)).
- ВНИМАНИЕ! Прежде чем касаться каких-либо внутренних компонентов компьютера, снимите статическое электричество, прикоснувшись к<br>неокрашеной металлической поверхности (например, на задней панели компьютера). Во время работы

#### <span id="page-38-2"></span>**Рекомендуемые инструменты**

Для выполнения процедур, описанных в этом документе, могут потребоваться следующие инструменты:

- l малая шлицевая отвертка;
- l крестообразная отвертка;
- l маленькая пластмассовая палочка;
- l компакт-диск с программой для обновления флэш-BIOS.

### <span id="page-38-3"></span>**Выключение компьютера**

**ВНИМАНИЕ! Во избежание потери данных сохраните и закройте все открытые файлы и выйдите из всех программ, прежде чем выключать компьютер.**

- 1. Завершите работу операционной системы.
	- l **В Windows Vista®:**

Нажмите **Пуск ,** затем нажмите стрелку в правом нижнем углу меню **Пуск** (см. ниже) и нажмите кнопку **Завершение работы**.

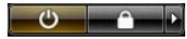

#### l **В Windows® XP:**

Нажмите **Пуск**® **Завершение работы**® **Завершение работы**.

Компьютер выключится после окончания процесса завершения работы операционной системы.

2. Убедитесь, что компьютер и все подключенные внешние устройства выключены. Если после завершения работы операционной системы компьютер и подсоединенные к нему устройства не выключились автоматически, нажмите и удерживайте в течение 6 секунд кнопку питания (Power).

## <span id="page-39-0"></span>**Завершение работы с внутренними компонентами компьютера**

После завершения любой процедуры замены не забудьте подсоединить все внешние устройства, платы и кабели, прежде чем включать компьютер.

1. Установите крышку компьютера на место (см. раздел [Крышка компьютера](file:///C:/data/systems/opXE/ru/SM/SFF/td_cover.htm)).

## **ВНИМАНИЕ! Чтобы подсоединить сетевой кабель, сначала подключите его к сетевому устройству, а затем подключите его к компьютеру.**

- 2. Подсоедините к компьютеру все телефонные или сетевые кабели. 3. Подключите компьютер и все внешние устройства к электросети.
- 
- 4. Включите компьютер.<br>5. С помощью программы Dell Diagnostics проверьте работу компьютера. См. раздел <u>Dell Diagnostics</u>.